# **2. VMware AVI Global Server Load-Balancer**

**This is possibly one of the most undocumented integrations in our Horizon Stack. And we look forward to sharing this exciting lab with you.** 

### **Part 1 Setting up Global DNS**

**Adding DNS Entries. In this section, we will create DNS Entries for both Site1 and Site2. These DNS Entries will be used as VIP in AVI GSLB Configurations later.** 

### Part 1: Section 1: Setting up DNS Entries

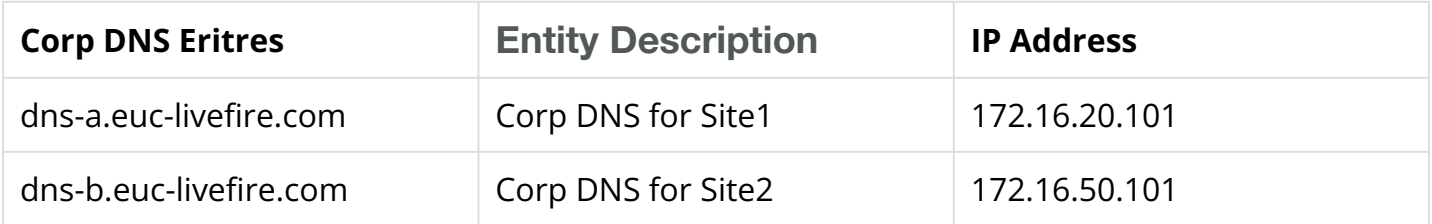

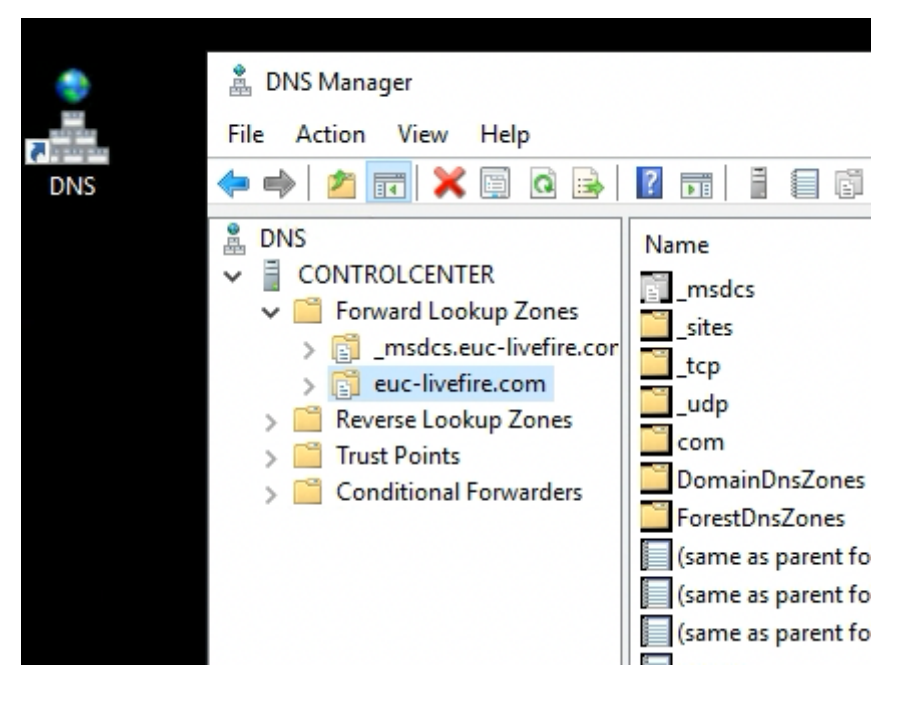

1. On your ControlCenter server

- From the desktop Shortcut or TaskBar,
	- Launch **DNS** 
		- From the **DNS Manager** 
			- Expand **Forward Lookup Zones** on the left hand side of DNS Menu
				- Expand **euc-livefire.com**

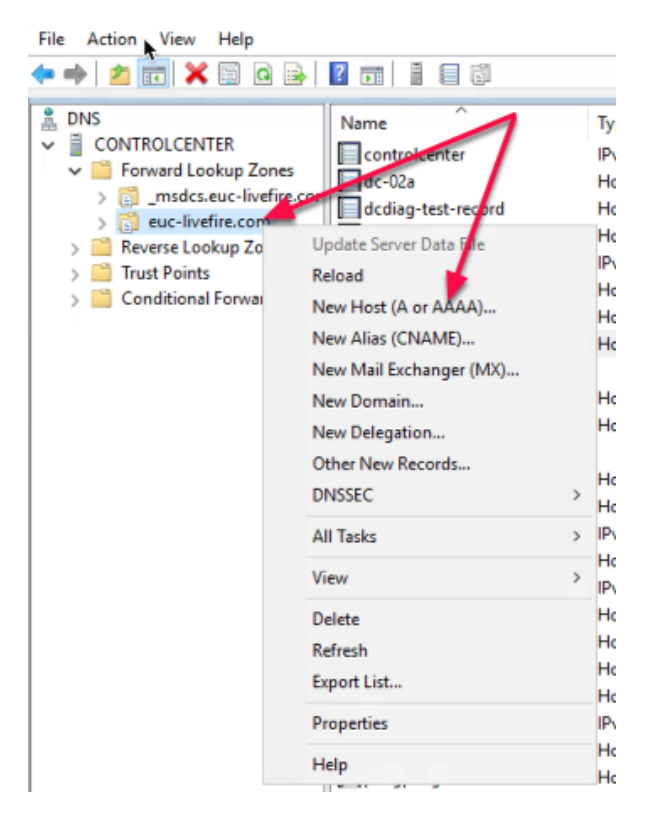

- 2. In the DNS Manager Window
	- **Right Click** on **euc-livefire.com** 
		- Select **New Host (A or AAAA)...**

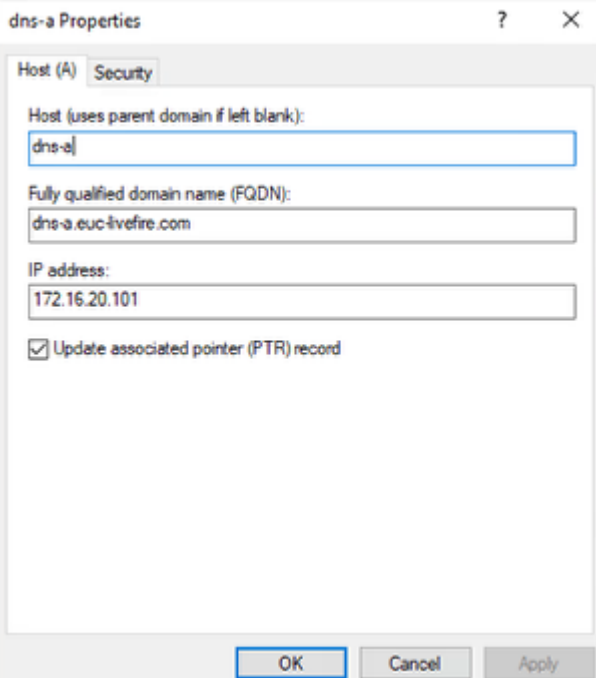

- 3. In the New Host Window
	- In the **Name** 
		- **Type dns-a** 
			- In the IP address:
				- Type **172.16.20.101** 
					- Click **Add Host**

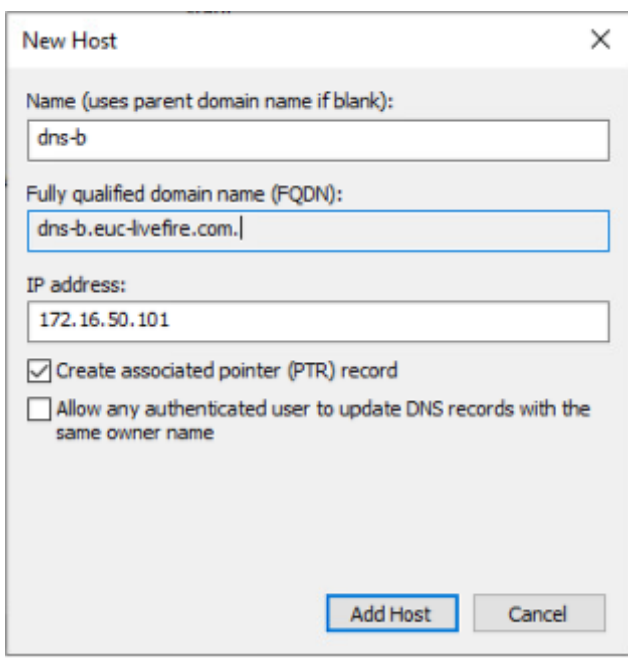

- 4. Repeat the steps to add **Worker Node** for **Site-1** in the DNS Record
	- In the New Host Window
		- In the **Name** 
			- **Type dns-b**
- In the IP address:
	- Type **172.16.50.101** 
		- Click **Add Host** 
			- Close the new host window.

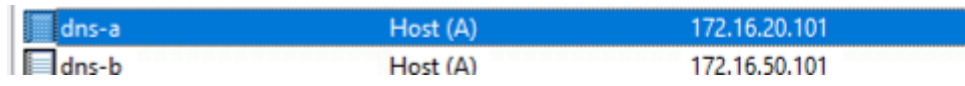

- 5. In the DNS Manager Console
	- Verify the following
		- That all entries are added in the DNS record as shown in the image above.
			- That your entries are created in the **euc-livefire.com** Forward Lookup Zones

**Creating Delegation. In this section, we will create Delegation using the DNS created in Section 1 for Site1 and Site2** 

### Part 1: Section 2: Setting up Zone Delegation

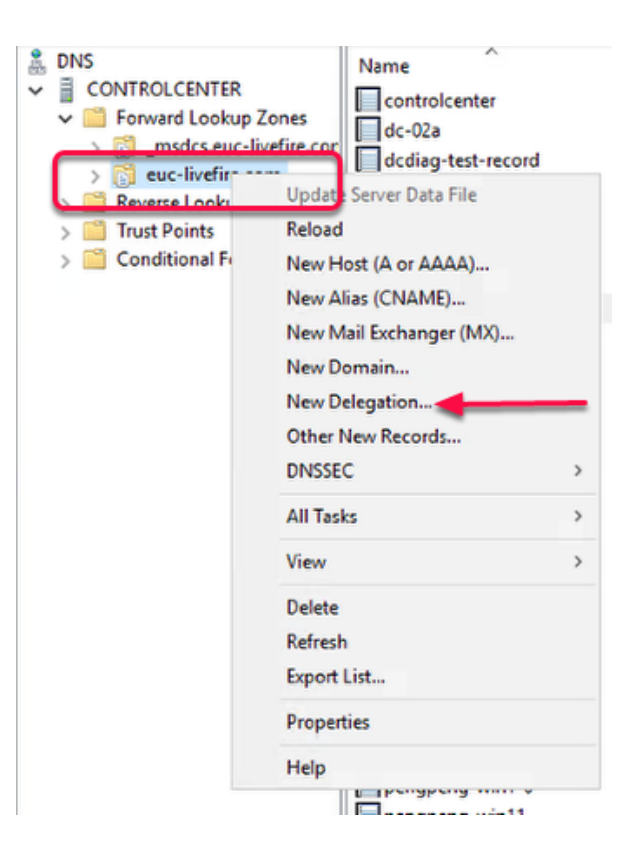

- 1. In the DNS Manager Window
	- **Right Click** on **euc-livefire.com** 
		- Select **New Delegation...**

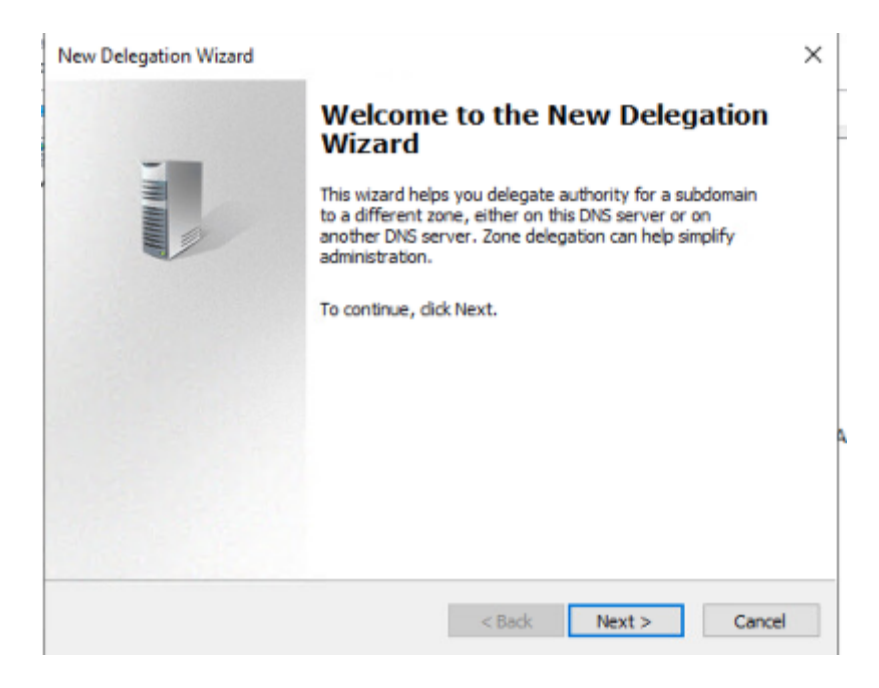

- 2. In the **New Delegation** Wizard
	- Click **Next**

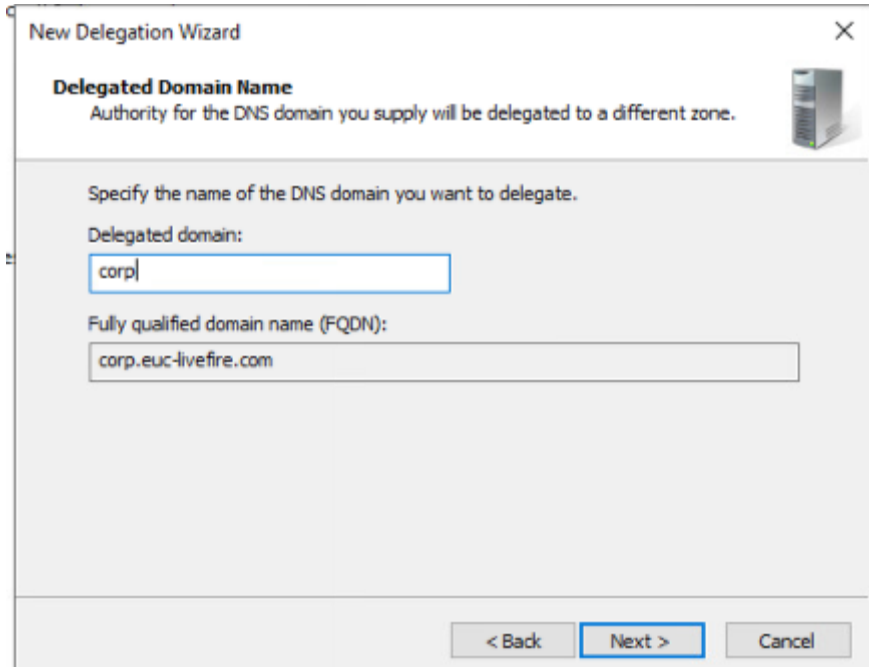

#### 3. In the **New Delegation Wizard**

- Under Delegated domain
	- **Type** 
		- **corp** 
			- Fully qualified domain name (FQDN), should show:
				- **corp.euc-livefire.com** 
					- Click **Next**

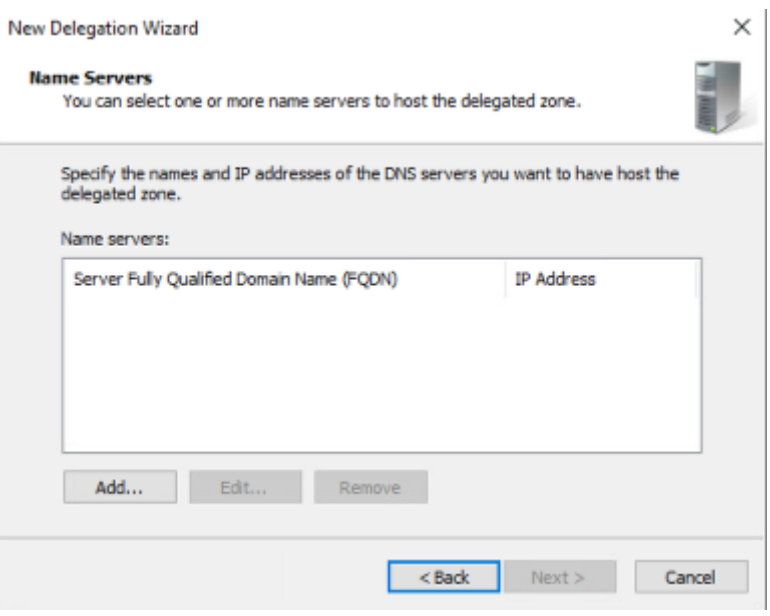

#### 4. In the **Name Servers**

• Click **Add** 

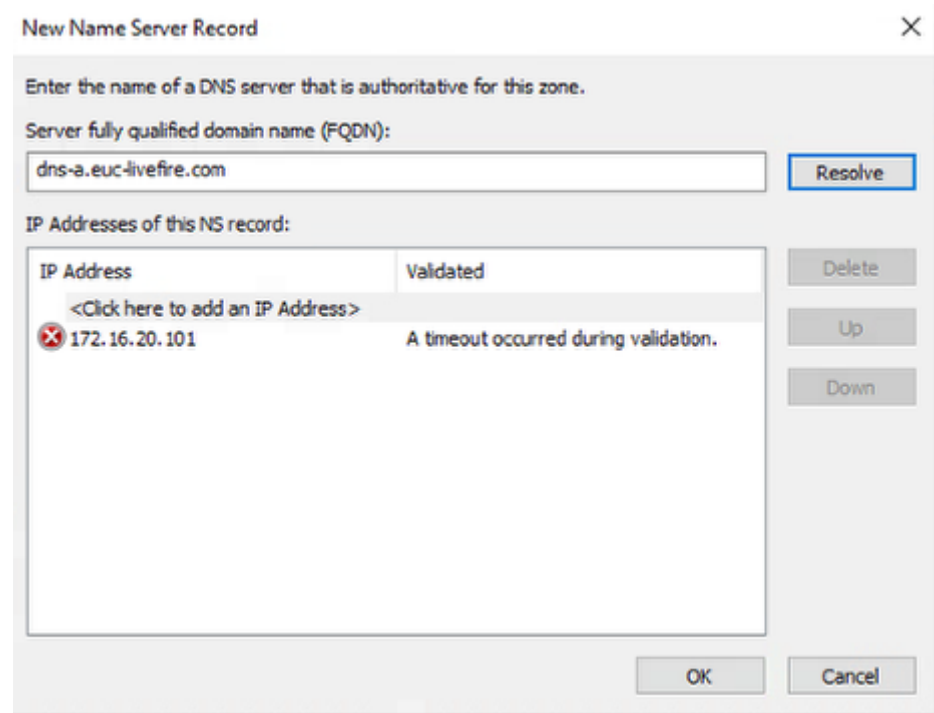

- 5. In Server fully qualified domain name (FQDN):
	- Type
		- **dns-a.euc-livefire.com** 
			- Click **Resolve**
			- **Note: It will NOT resolve unless we create the GSLB** 
				- **Click OK**

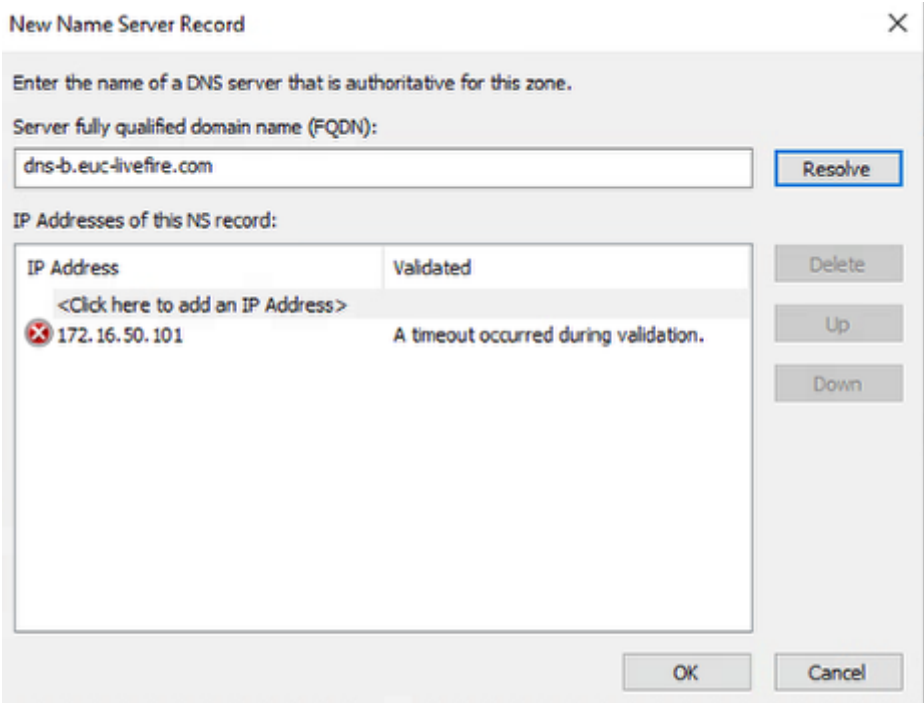

#### 6. In the **Name Servers**

#### • **Click Add Again**

- In Server fully qualified domain name (FQDN):
	- Type
		- **dns-b.euc-livefire.com**
		- **Note: It will NOT resolve unless we create the GSLB** 
			- Click **Resolve** 
				- **Click OK**

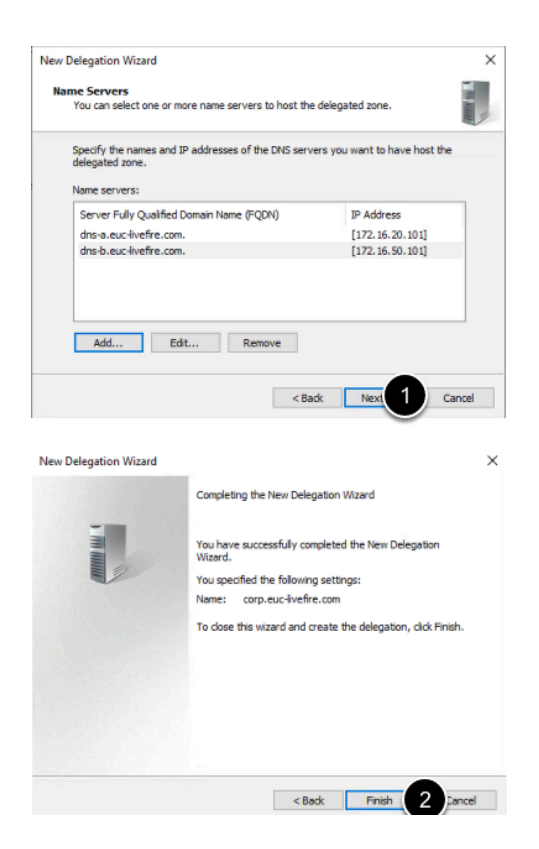

- 7. In New Delegation Wizard
	- Click **Next** 
		- Click **Finish**

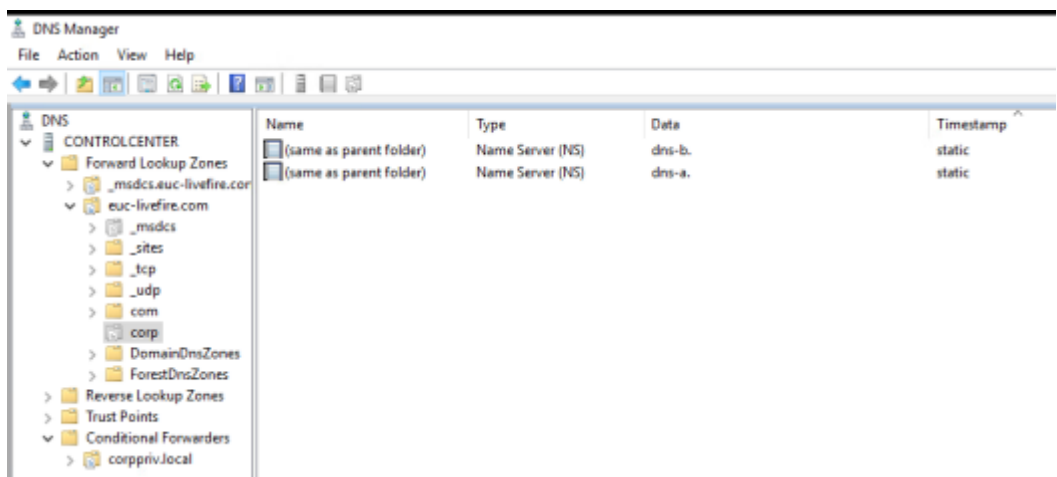

8. The **Corp Delegation** should look like shown in the picture above

# **Part 2 Setting Up AVI GSLB**

**Site Configuration. In this section, we do Site Configuration in AVI** 

### Part 2: Section 1: Site Configuration on AVI Controller

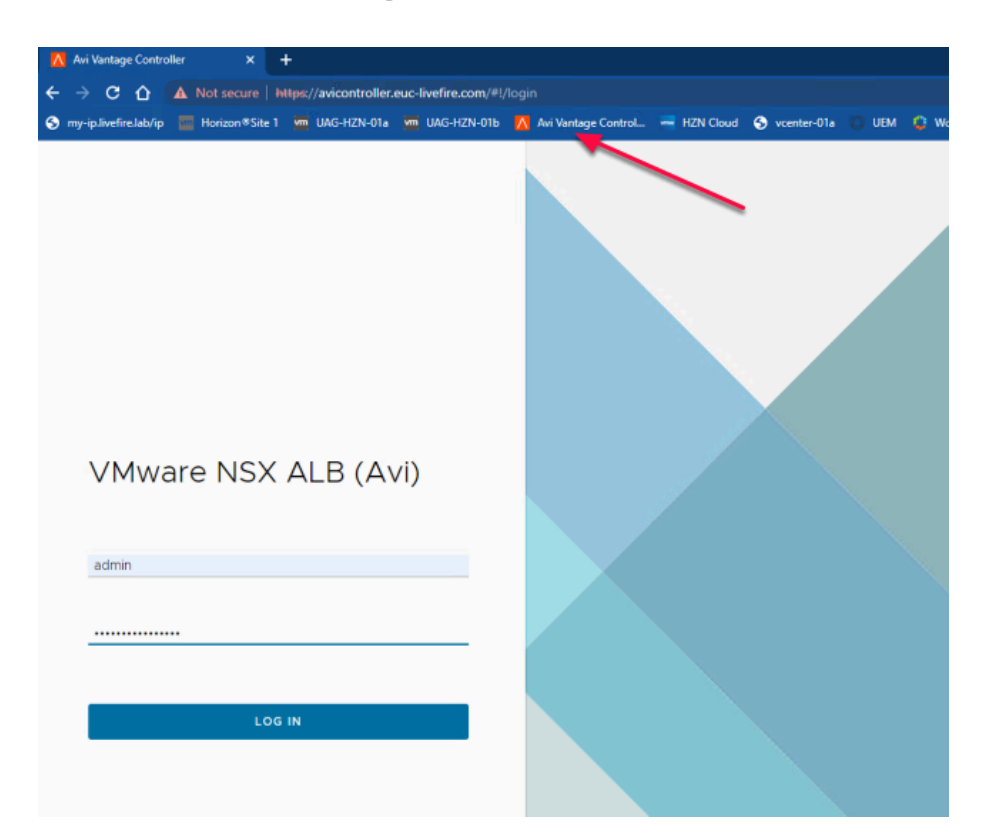

- 1. On your ControlCenter Server
	- Open your **Chrome Browser for Site-1** 
		- In the **Address bar,** Enter or browse from the bookmark
			- To **https://avicontroller.euc-livefire.com** 
				- Under Username, enter **admin** and **VMware1!VMware1!** as the password
					- Click **Login**

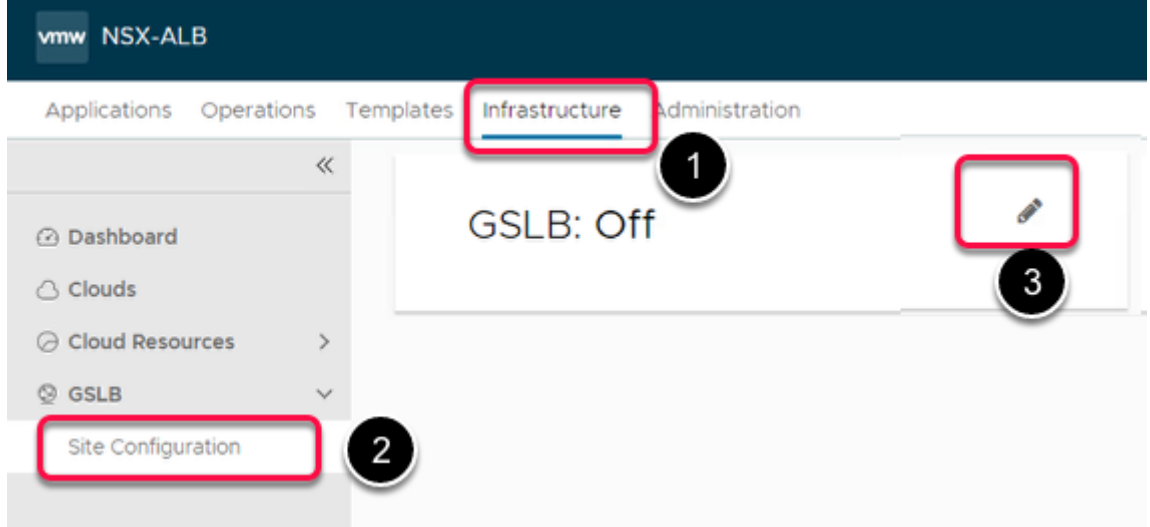

- 2. In the **NSX-ALB** Console
	- Navigate to **Infrastructure** > **GSLB** > S**ite Configuration**
	- **Click on the Pen symbol on the right to enable GSLB**

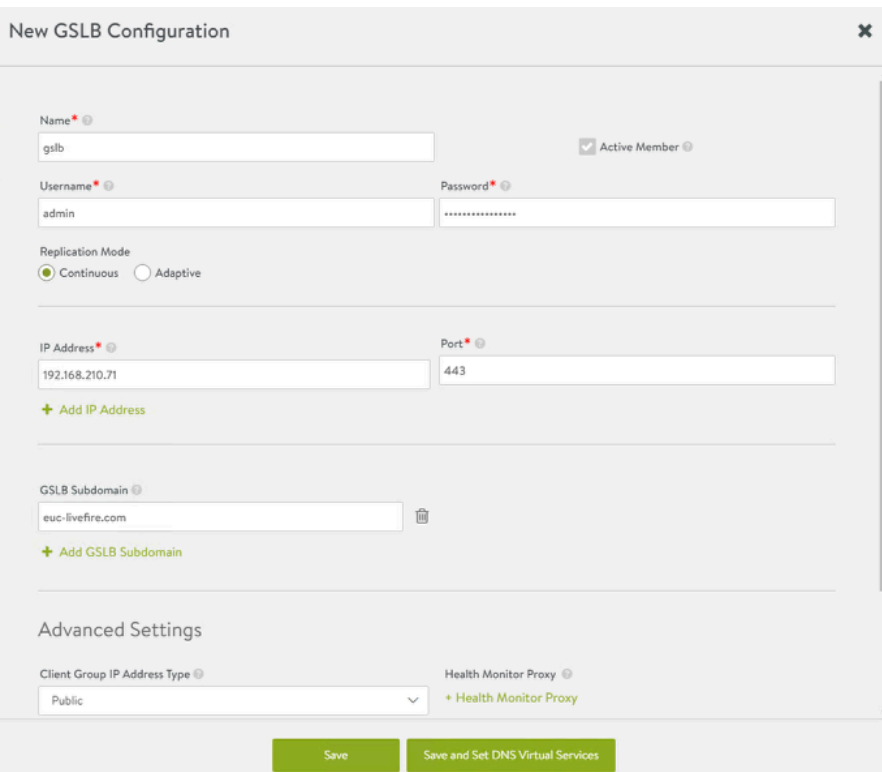

- 4. In the **New GSLB Configuration** Window
	- **Name: GSLB**
	- **Username: admin**
	- **Password: VMware1!VMware1!**
	- **IP Address: 192.168.210.71 (Default)**
	- **Port: 443 (Default)**
	- **GSLB Subdomain: euc-livefire.com**
	- **Client Group Ip Address Type : Public (Default)**

#### • **Click Save**

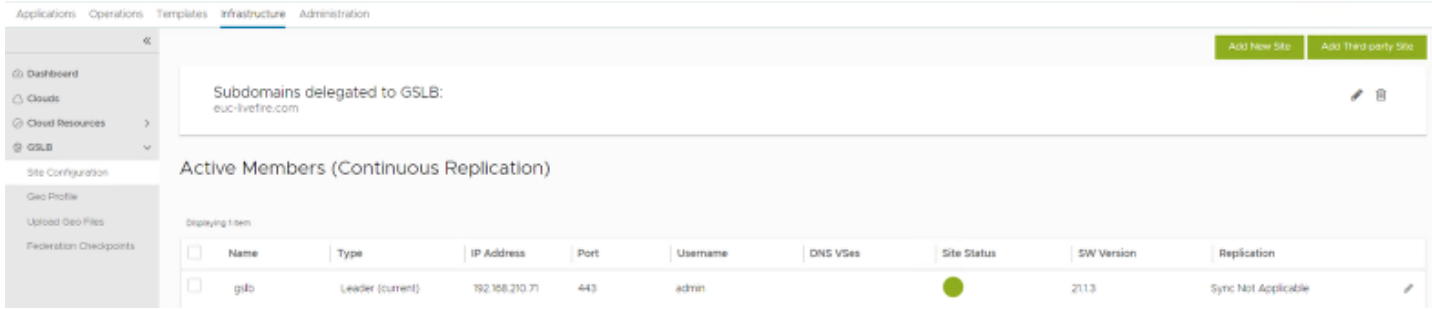

5. The **Site Configuration** should look as shown in the pic above.

### **Configure Geo Profile. Since our Multi-Site lab is in same physical location, we need to update the AVI GEO DB with a custom configuration file so that client request coming from Site1 should be denoted as Bangalore and client request coming from Site 2 as Seattle.**

# Part 2: Section 2: Geo Profile configuration on AVI

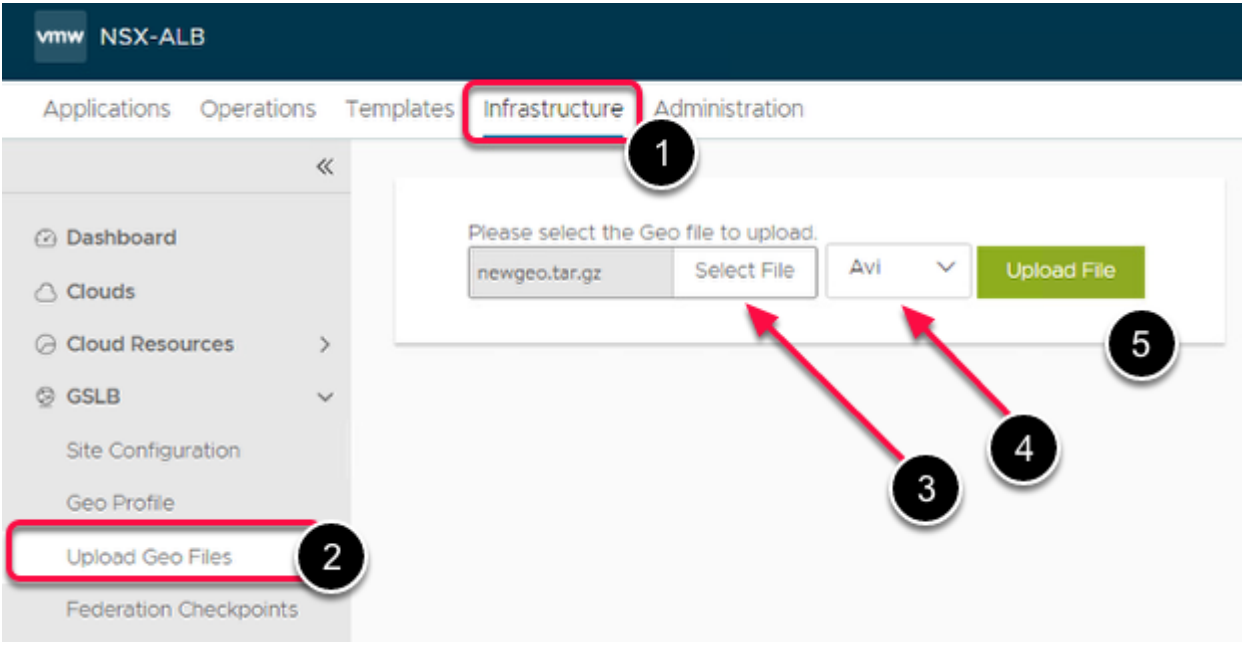

- 1. In the AVI admin page
	- Go to
		- **Infrastructure > Upload Geo Files**
		- Under **Please select the Geo files to upload** 
			- Click **Select Files** 
				- Navigate to **Desktop** > **Software** >**AVI**
- **Select newgeo.tar.gz** file
- Click **Open** to upload the file
- From the **dropdown** menu
- Select **AVI** as a format as shown in the **Button 4**
- Click **Upload File**

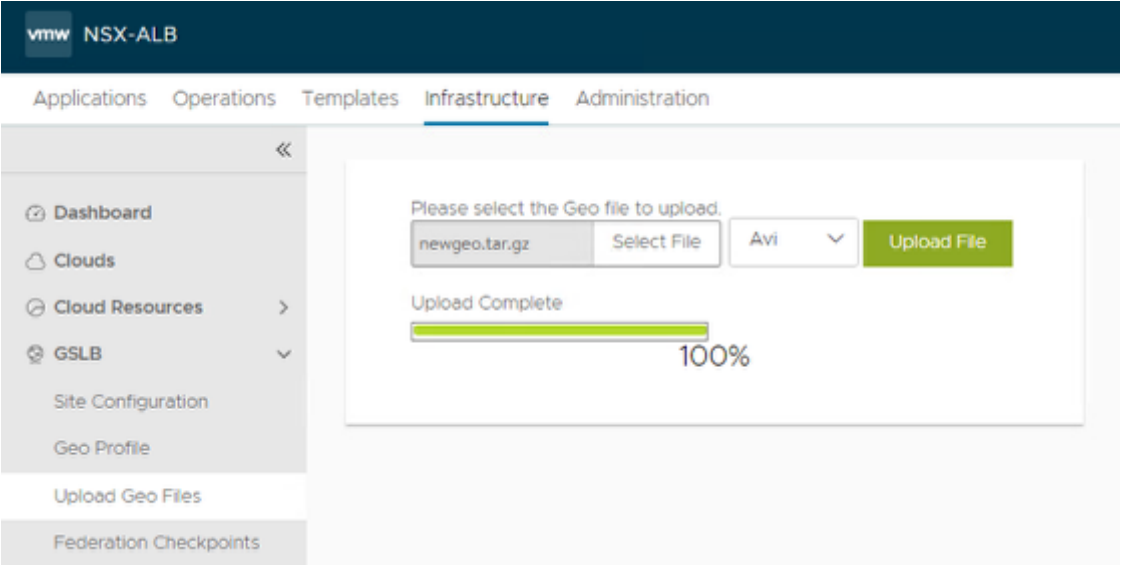

- 2. Once the upload is complete
	- It should denote as **Upload Complete 100%**

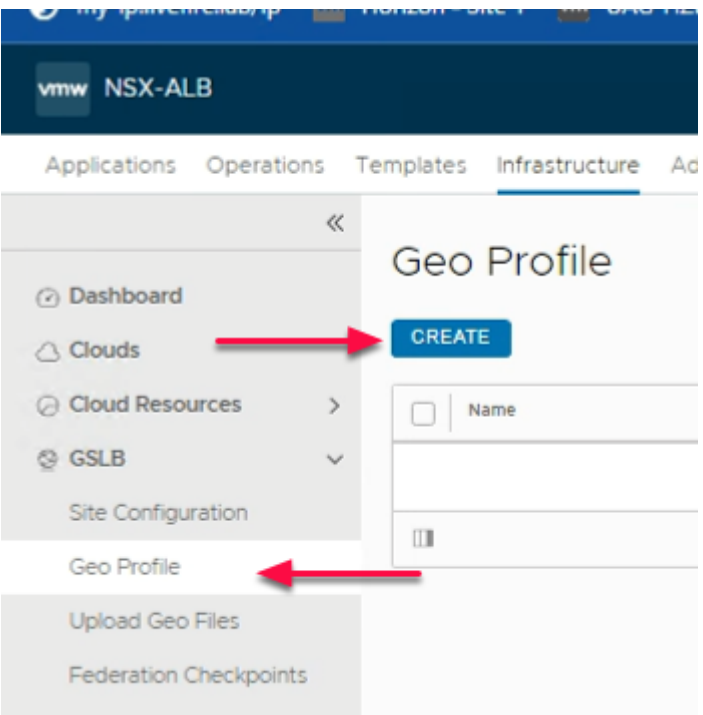

- 3. Under **Infrastructure** 
	- Navigate to **Geo Profile** 
		- In the **Geo Profile** tab
			- Click **CREATE**

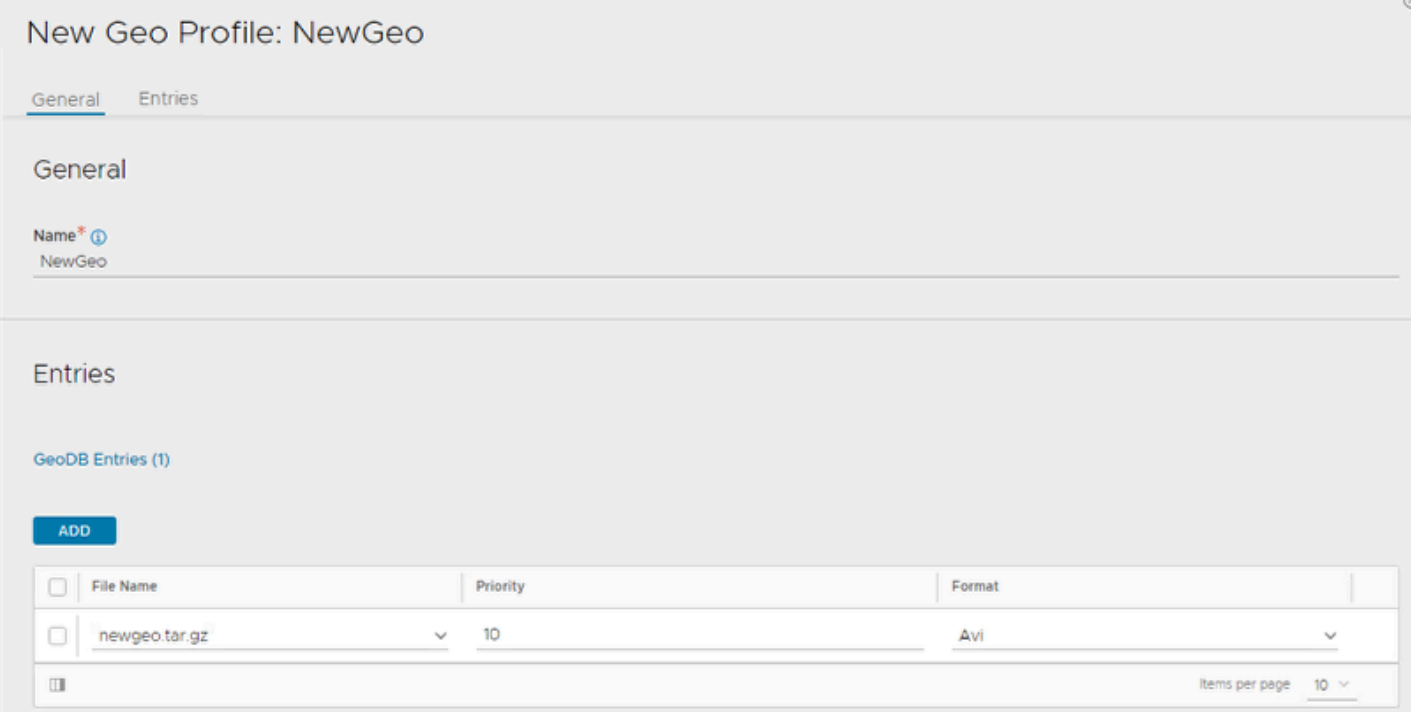

#### 4. In **New Geo Profile** window

- Under **General** 
	- Name : **NewGeo**
- Under **Entries** 
	- From **File Name** Dropdown
		- **Select newgeo.tar.gz** file which we uploaded in Part 2: Section 2: Step 1
		- **Priority** : **10 (Default)**
		- **Format**: **AVI (Default)**
		- **Click SAVE**

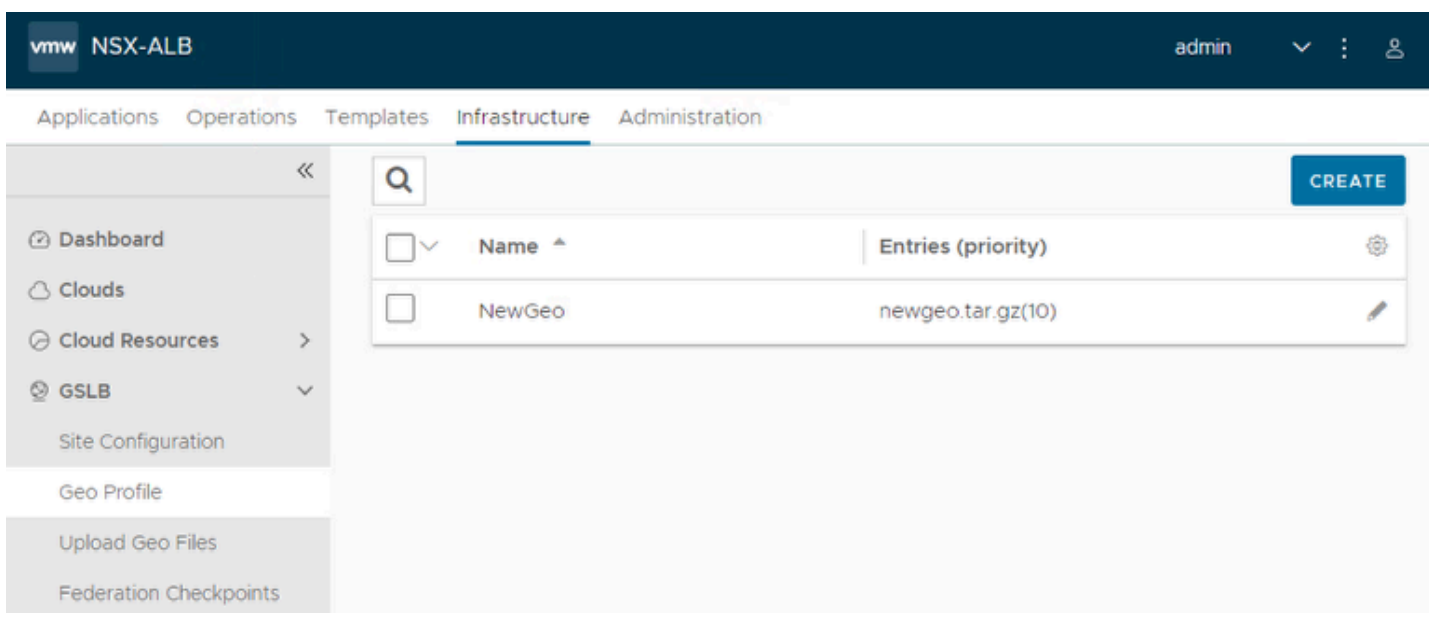

#### 5. Once the Geo Profile is saved

• It should look as shown in the Pic Above

**Create VIP using the IPs we configured in Part 1 for Site 1 and Site 2** 

### Part 2: Section 3: Creating VIPs for GSLB

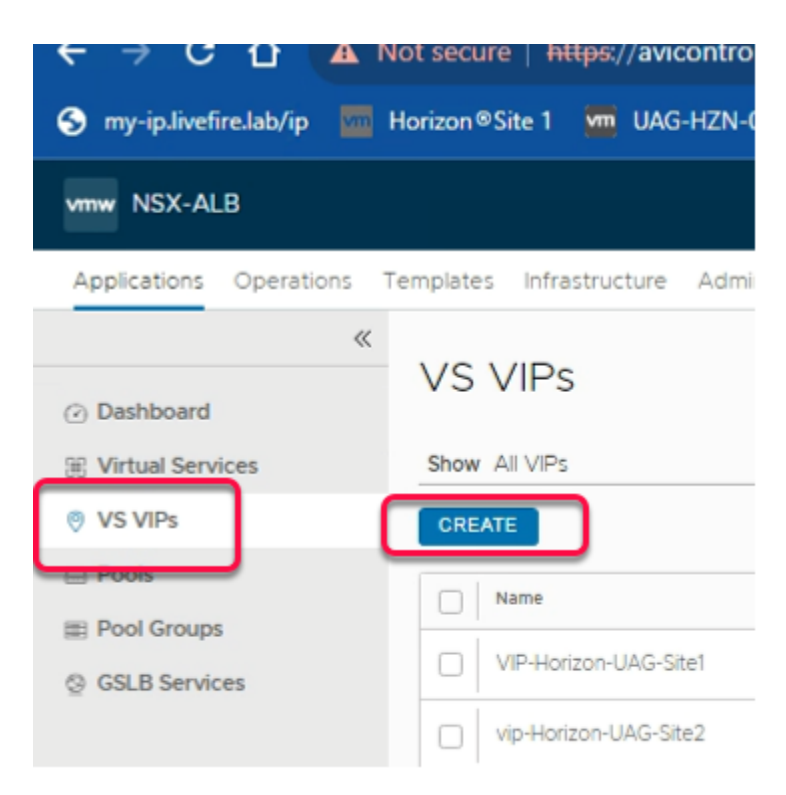

- 1. In the AVI Admin Page
	- Go to **Application > VS VIPs**
	- **Click CREATE** to create DNS VIP for Site1

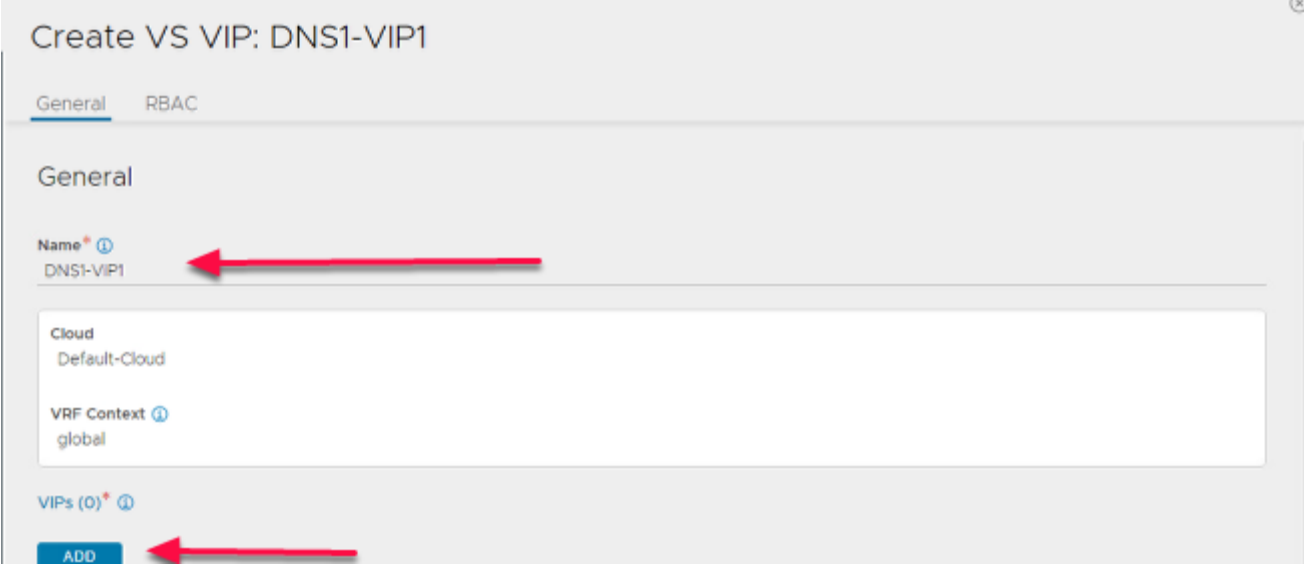

- 2. In the **Create VS VIP** Page
	- Under **General** type
		- **Name** : **DNS1-VIP1**
	- **Click ADD**

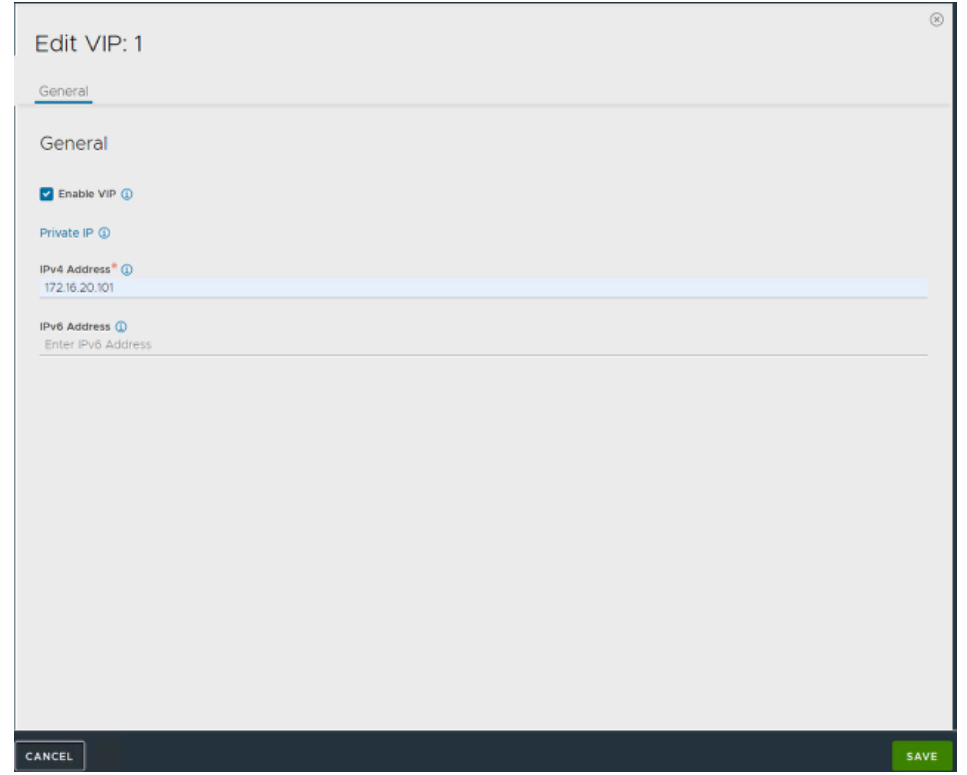

- 3. In Edit VIP: 1
	- Under **General** 
		- validate **Enable VIP** checkbox is **checked**
		- **Private IP : 172.16.20.101**
		- **Click SAVE**

• **Click SAVE** again in the **Create VS VIP Page** 

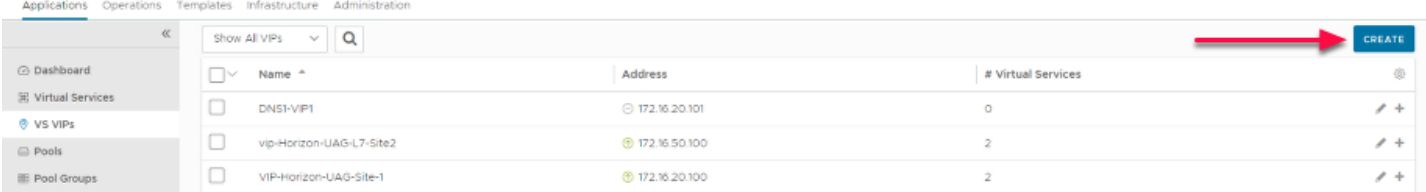

#### 4. In the VS VIPs, page

• Click **CREATE** to create DNS VIP for Site2

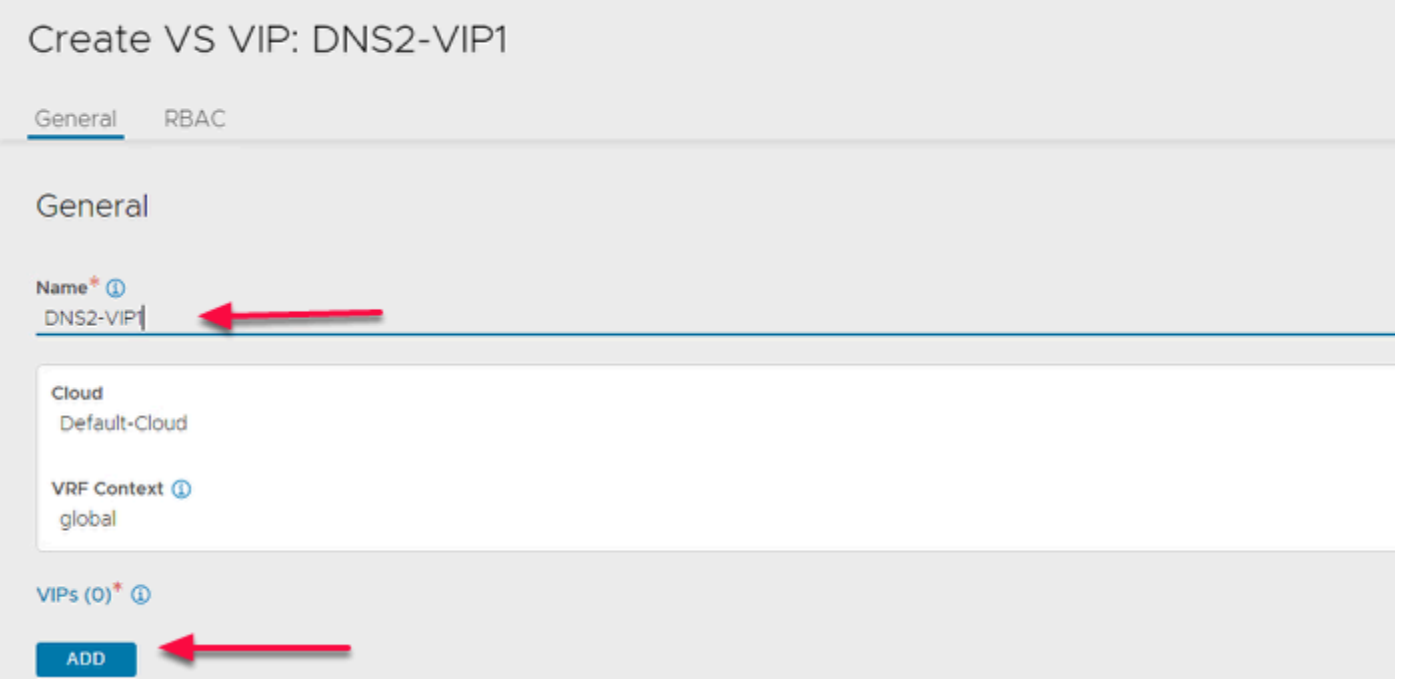

### 5. In the **Create VS VIP** Page

- Under **General type** 
	- **Name** : **DNS2-VIP1**
- **Click ADD**

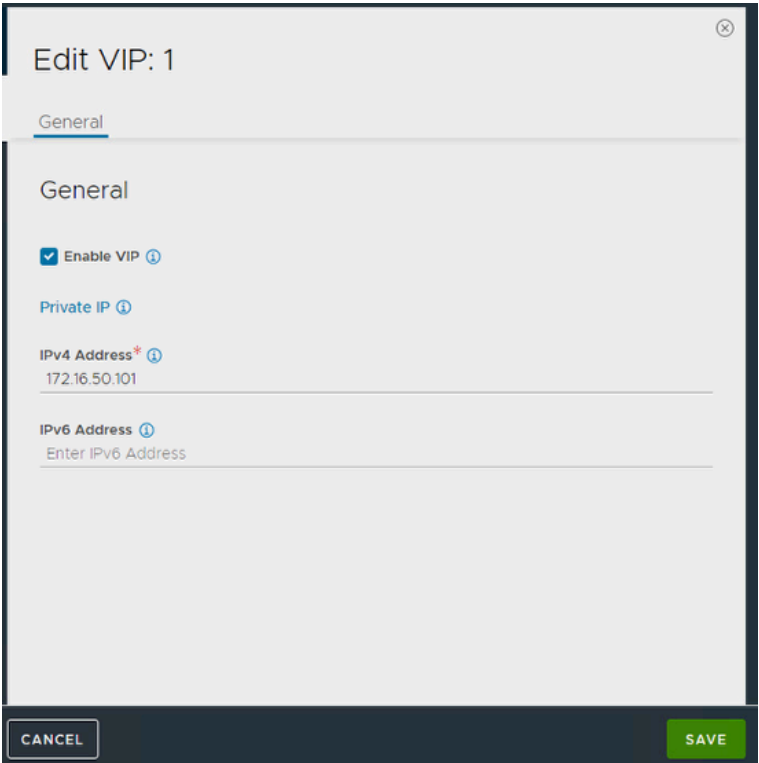

- 6. In Edit VIP: 1
	- Under **General**
	- **Enable VIP** checkbox
	- **Private IP : 172.16.50.101**
	- **Click SAVE**
	- **Click SAVE** again in the **Create VS VIP Page**

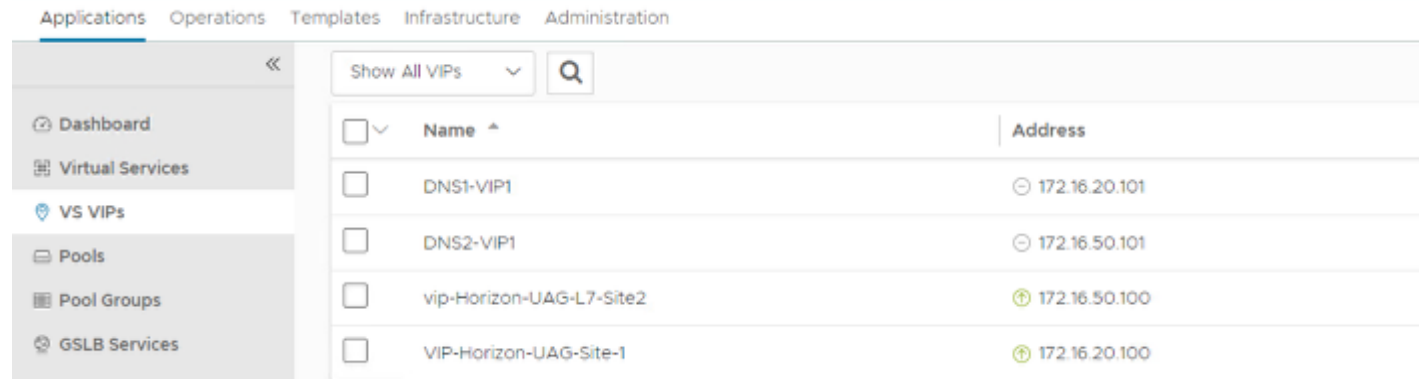

7. The **VS VIPs** Page should look as shown in the pic above

#### **In this section we create Virtual Service for Site1**

### Part 2: Section 4: Creating Virtual Service for Site 1

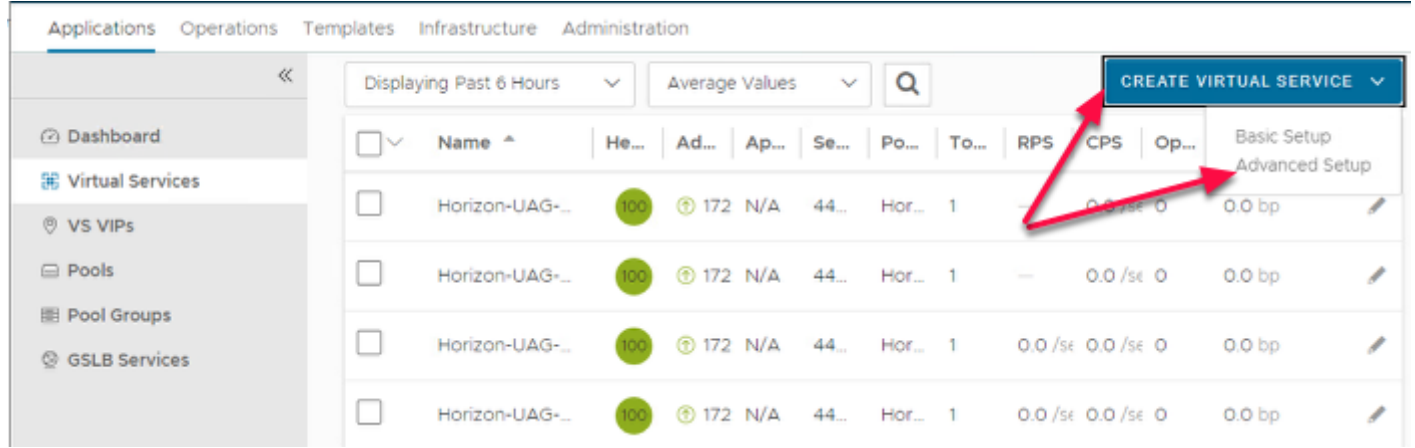

#### 1. In the **NSX-ALB** Console

- Navigate to **Applications** > **Virtual Services**
- In the **Virtual Services** area
- To the top right, select **CREATE VIRTUAL SERVICE**
- Select **Advanced Setup**.

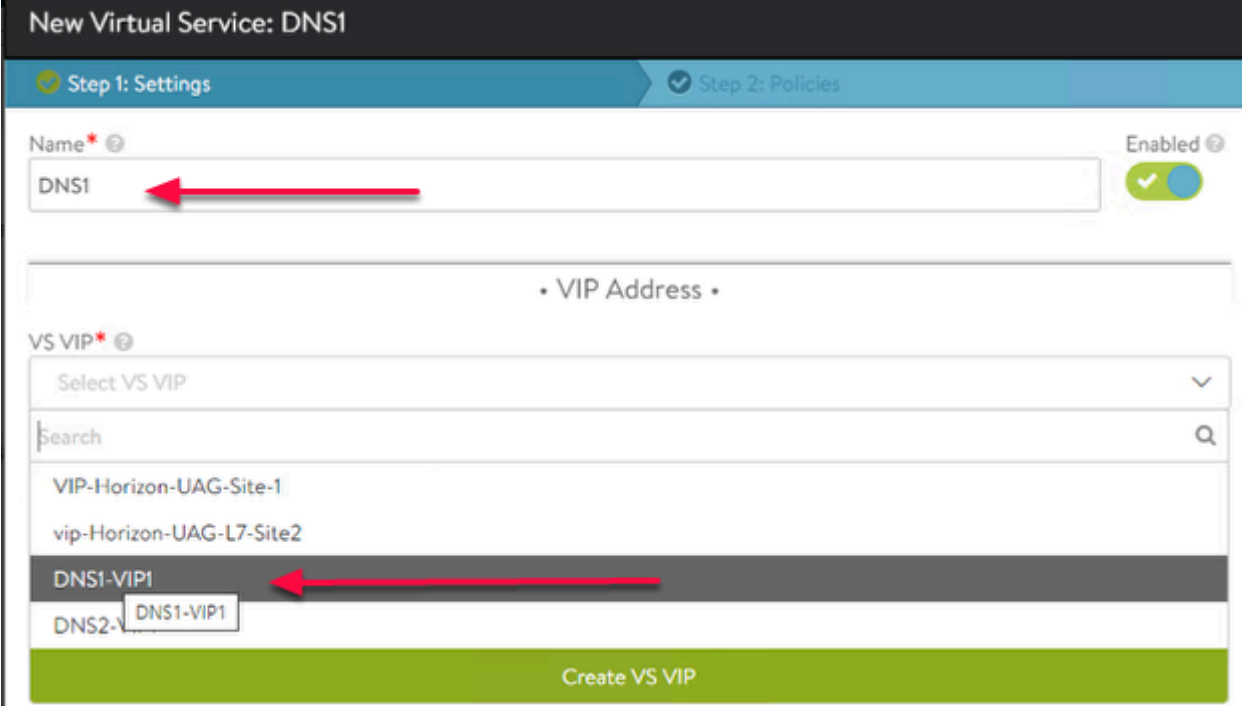

#### 2. In the **New Virtual Service** wizard

- **Step 1: Settings** area
	- Enter the following under:
		- **Name\*** 
			- type **DNS1**

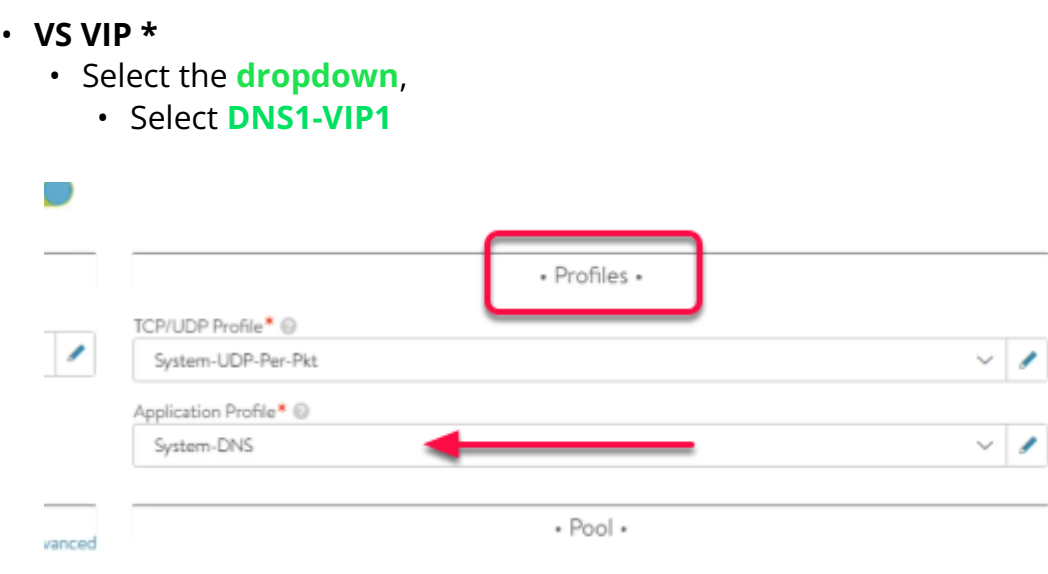

- 3. To the **Right** of VIP Address
	- Under **Profile** 
		- **Application Profile : System-DNS**
		- **Note:** 
			- You will notice, **TCP/UDP Profile** automatically changes to **System-UDP-Per-pkt**

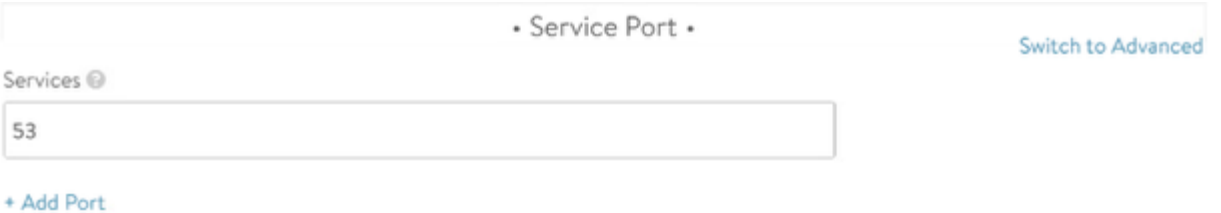

- 4. Under **Service Port** 
	- Confirm Services is set to **53**

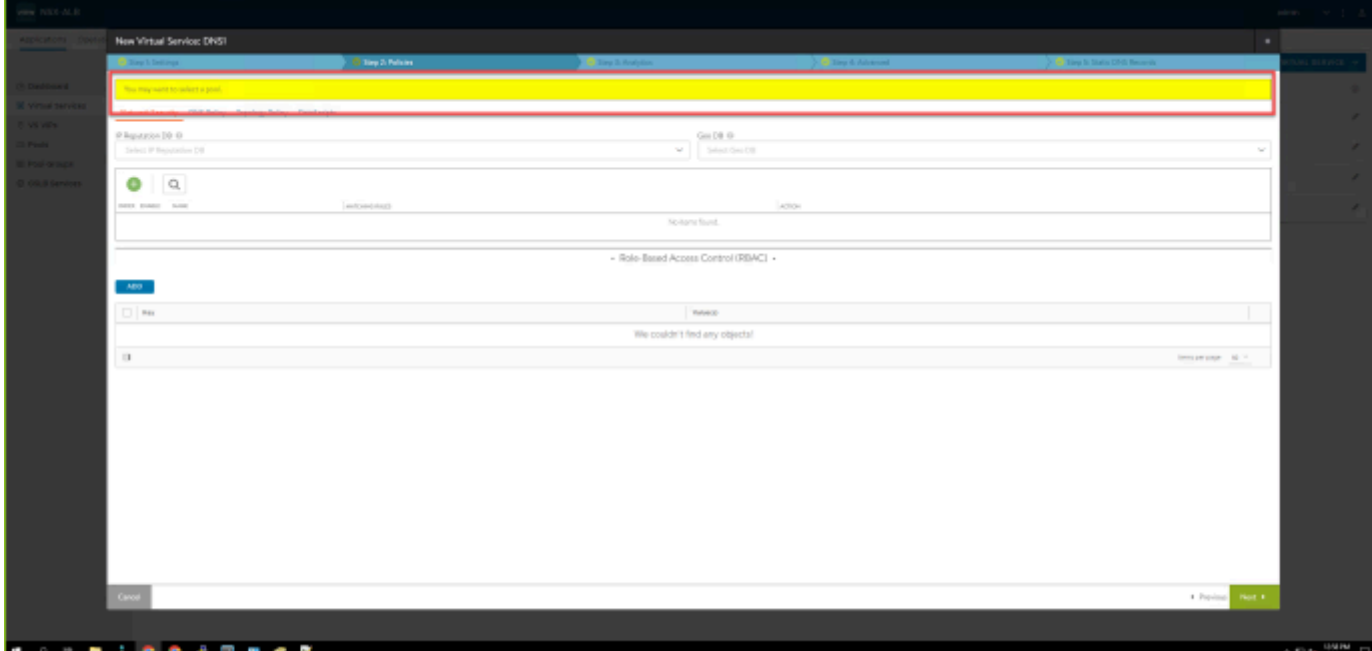

- 5. In the Virtual Service
	- The warning message shows as
		- **You may want to select pool**
		- Ignore the message and proceed forward.

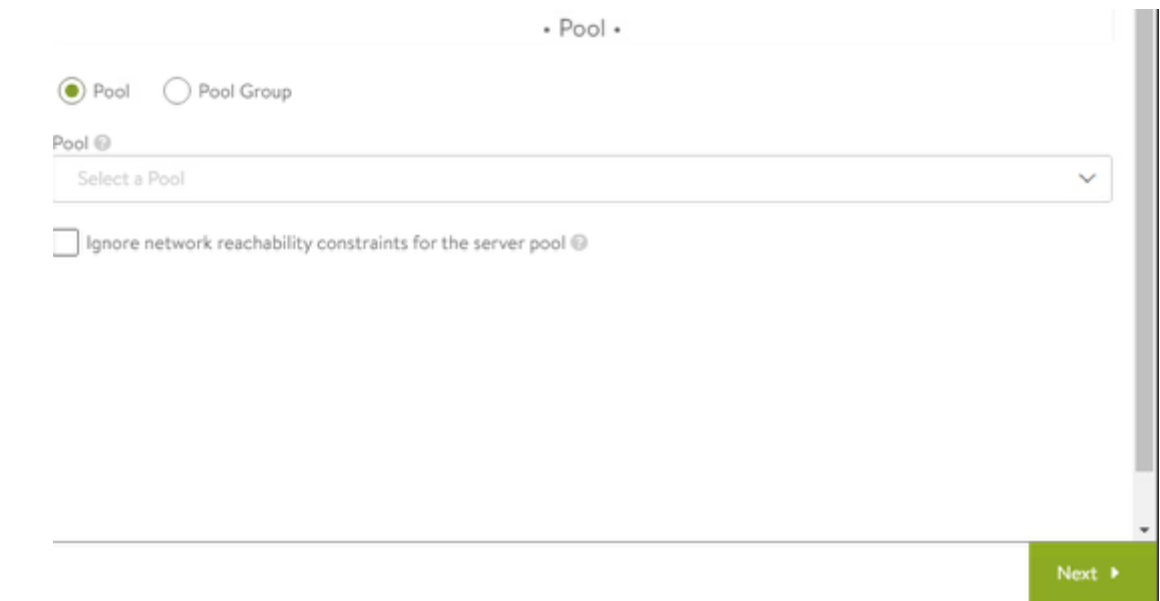

- 6. Leave the **Pool** Drop Down as Blank
	- Click **Next**
	- Under **Step 2: Polices** 
		- Leave it **default** and **Click Next**
	- Under Step 3 : Analytics • Leave it **default** and **Click Next**
	- Under **Step 4: Advanced**
- Leave it **default** and **Click Next**
- Under **Step 5 : DNS Records** 
	- Leave it **default** and **Click SAVE**

**In this section we create Virtual Service for Site 2** 

### Part 2: Section 5 : Creating Virtual Service for Site 2

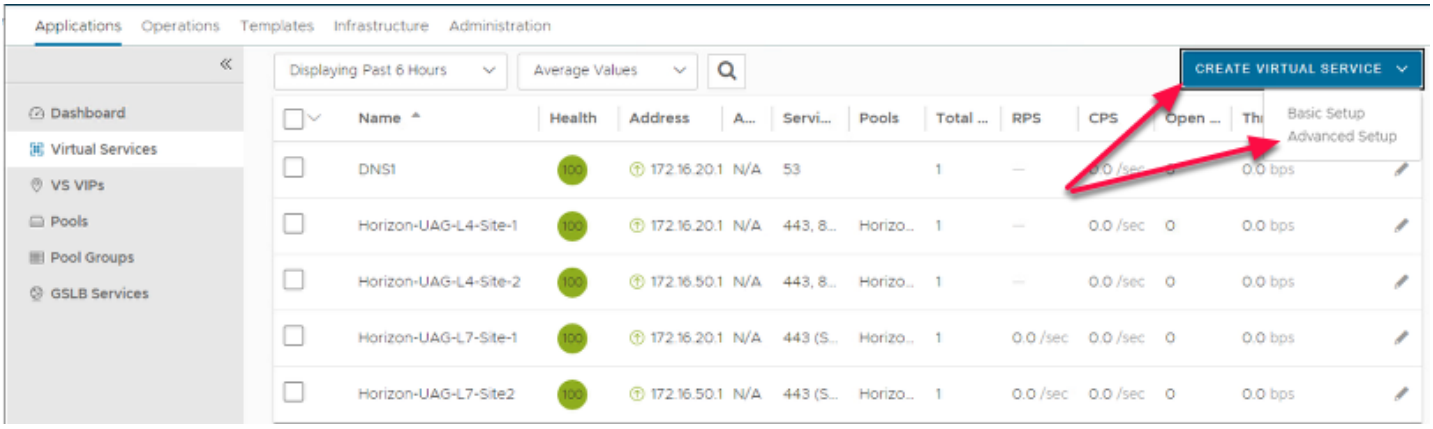

- 1. In the **NSX-ALB** Console
	- Navigate to **Applications** > **Virtual Services**
	- In the **Virtual Services** area
	- To the top right, select **CREATE VIRTUAL SERVICE**
	- Select **Advanced Setup**.

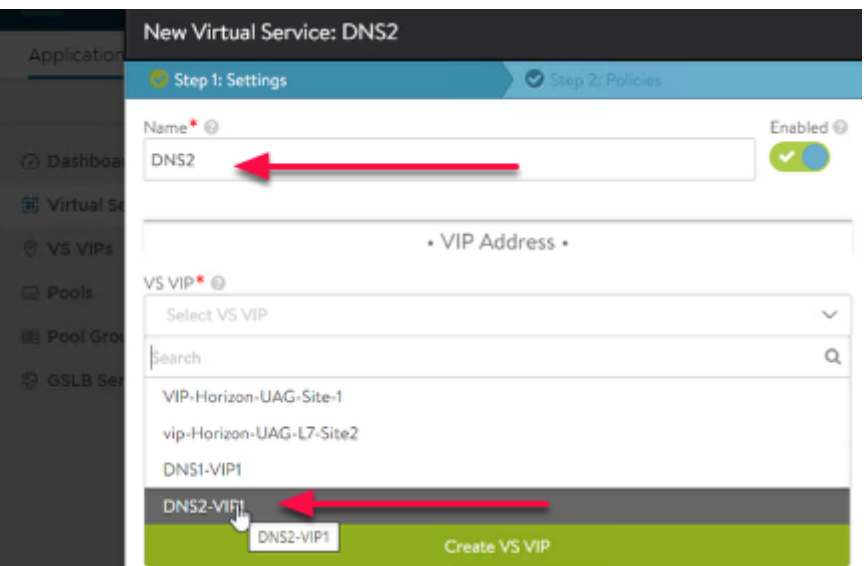

- 2. In the **New Virtual Service** wizard
	- **Step 1: Settings** area
- Enter the following under:
	- **Name\*** 
		- type **DNS2**
	- **VS VIP \*** 
		- Select the **dropdown**,
			- Select **DNS2-VIP1**

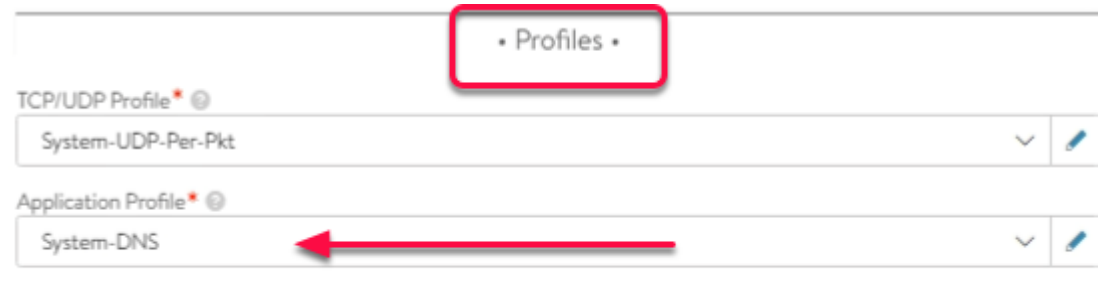

- 3. To the **Right** of VIP Address
	- Under **Profile** 
		- **Application Profile : System-DNS**
		- **Note:** 
			- You will notice, **TCP/UDP Profile** automatically changes to **System-UDP-Per-pkt**

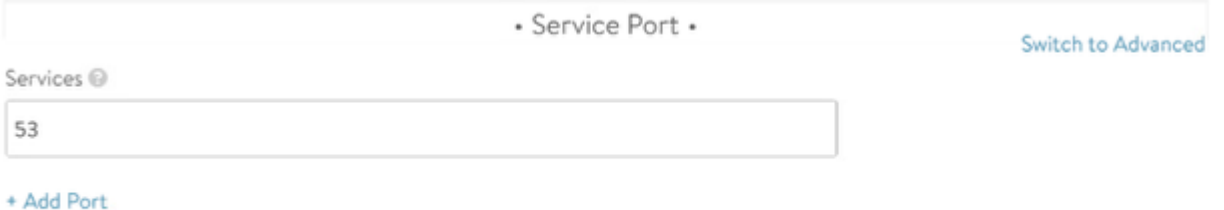

#### 4. Under **Service Port**

• Confirm Services is set to **53** 

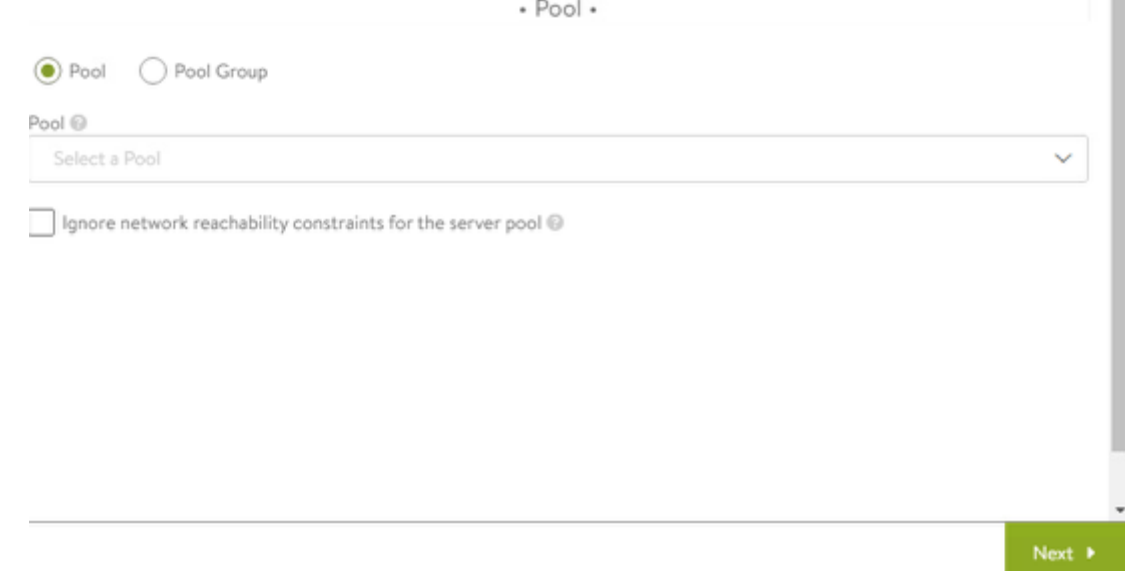

- 5. Leave the **Pool** Drop Down as Blank
	- Click **Next**
	- Under **Step 2: Polices** 
		- Leave it **default** and **Click Next**
	- Under Step 3 : Analytics
		- Leave it **default** and **Click Next**
	- Under **Step 4: Advanced**  • Leave it **default** and **Click Next**
	- Under **Step 5 : DNS Records** 
		- Leave it **default** and **Click SAVE**

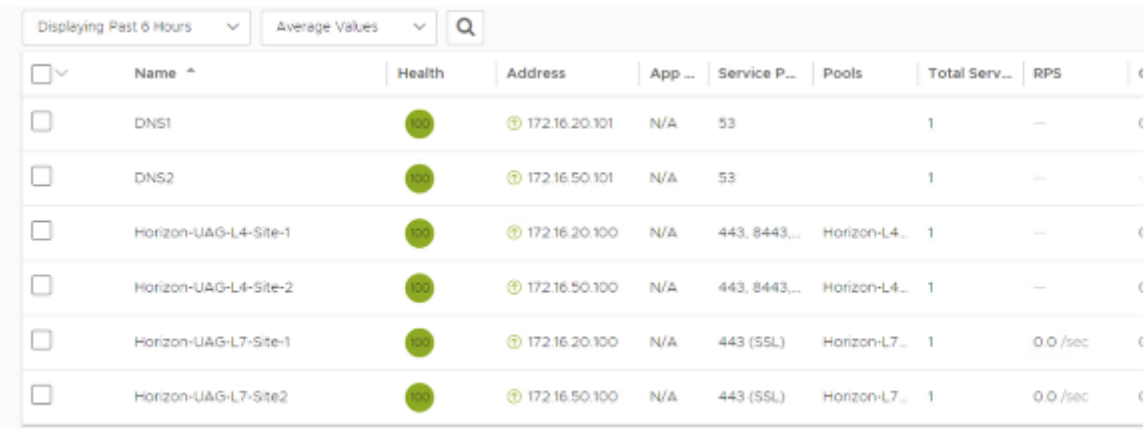

- 6. Once both **DNS1** and **DNS2** are configured
	- The Virtual Services Should look as shown in the Pic above

### Part 2: Section 6: Integrating Virtual Service with GSLB Site

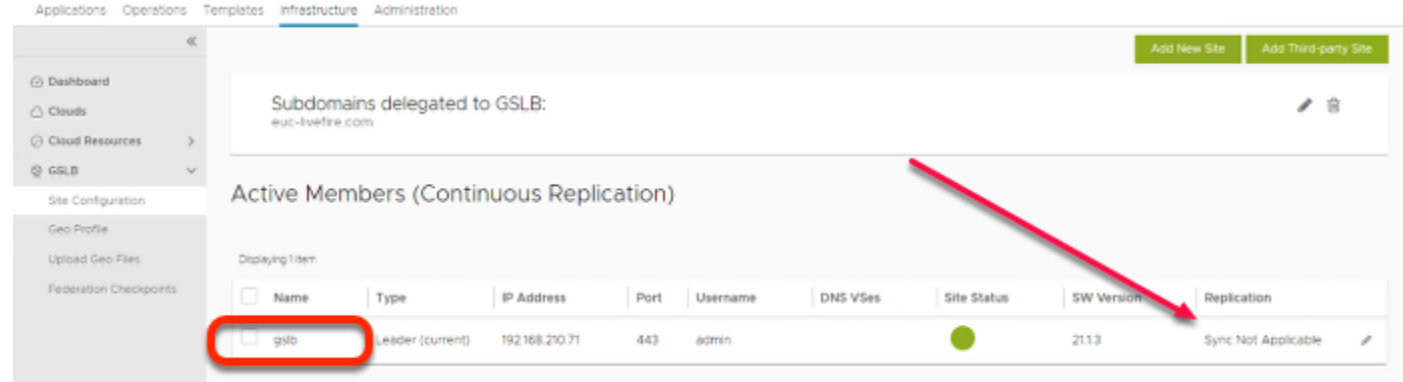

- 1. In the AVI-ALB Console
	- Go to **Infrastructure > expand** 
		- **select Site Configuration**
	- Under **Active Members (Continuous Replication)** 
		- Next to **gslb** we created earlier section
			- Click on **Pen Icon** to edit the **GSLB**

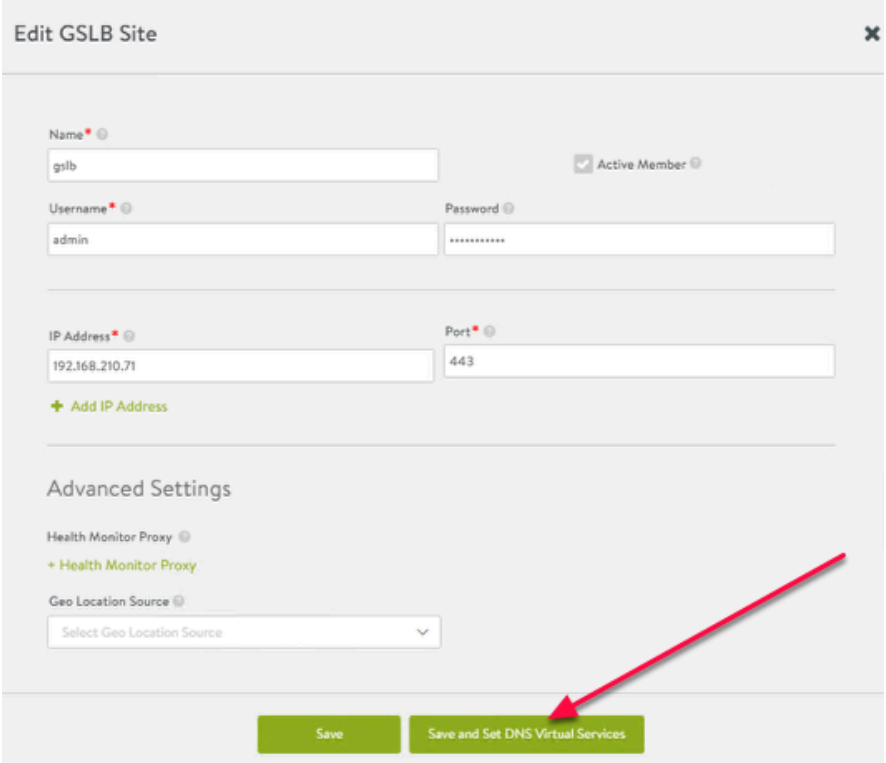

#### 2. In the **Edit GSLB Site** Page

- Click on **Save and Set DNS Virtual Services**
- It will redirect you to **Edit GSLB Site** to link **DNS Virtual Service** to **Subdomains**

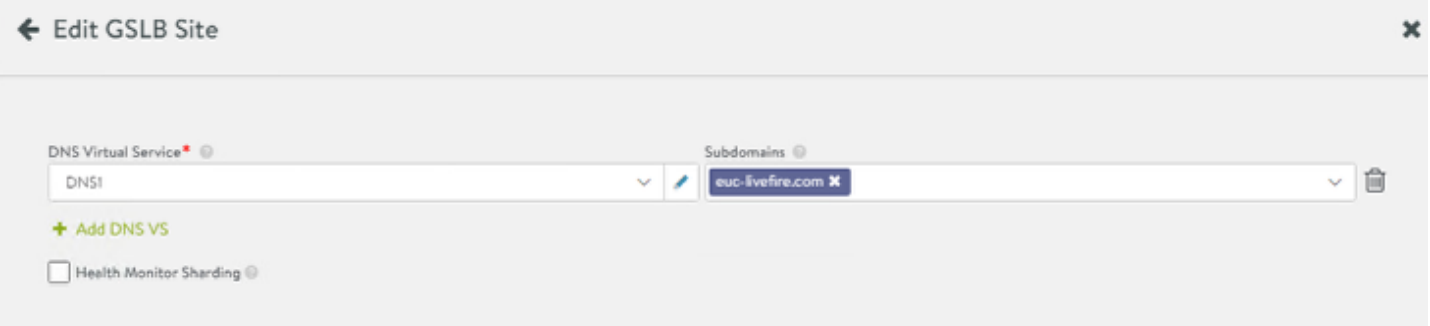

- 3. In the **Edit GSLB Site** Page
	- **DNS Virtual Service : DNS1**
	- **Subdomains : euc-livefire.com**
	- Click **+ Add DNS VS** to add Site2 DNS

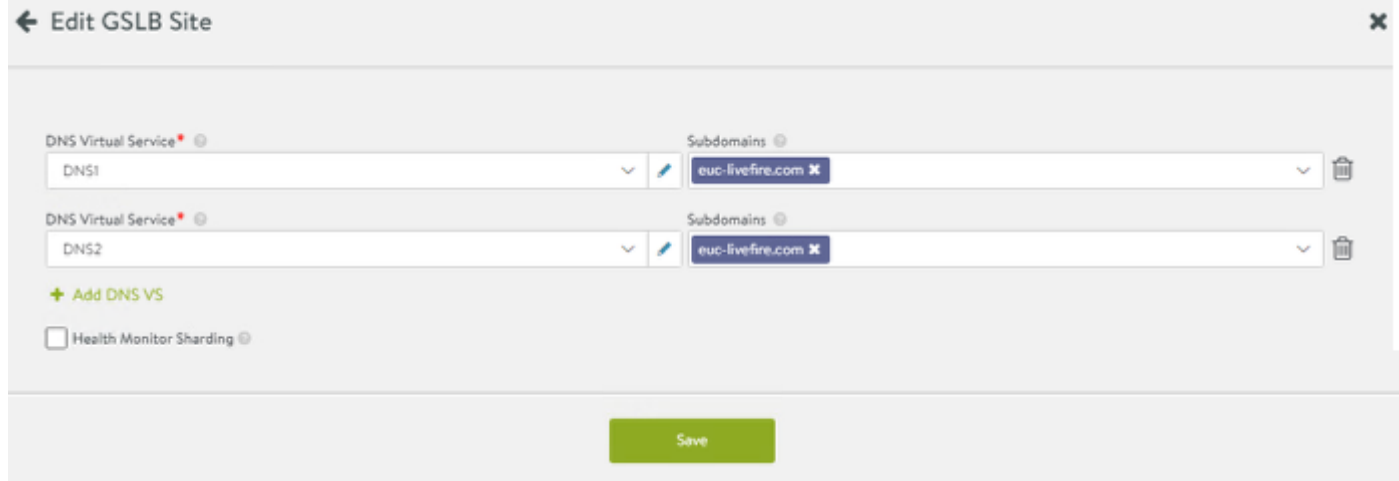

- 4. **In the Edit GSLB Site Page** 
	- **DNS Virtual Service : DNS2**
	- **Subdomains : euc-livefire.com**
	- **Click Save**

**In this section we create GSLB Services** 

### Part 2: Section 7: Creating GSLB Services

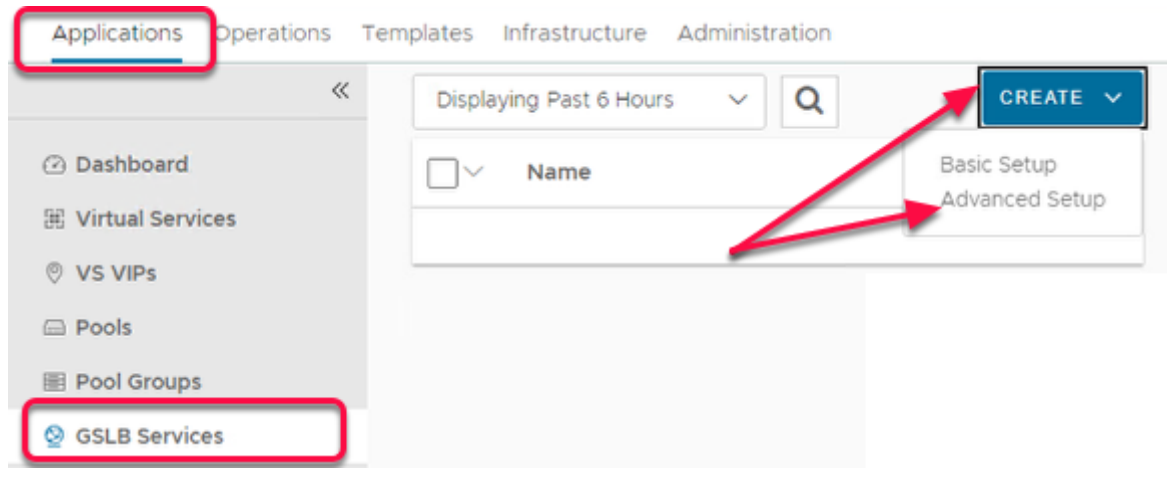

- 1. In the **NSX-ALB** Console
	- Navigate to **Applications** > **GSLB Services**
	- In the **GSLB Services** area
	- To the top right, select **CREATE**
	- Select **Advanced Setup**.

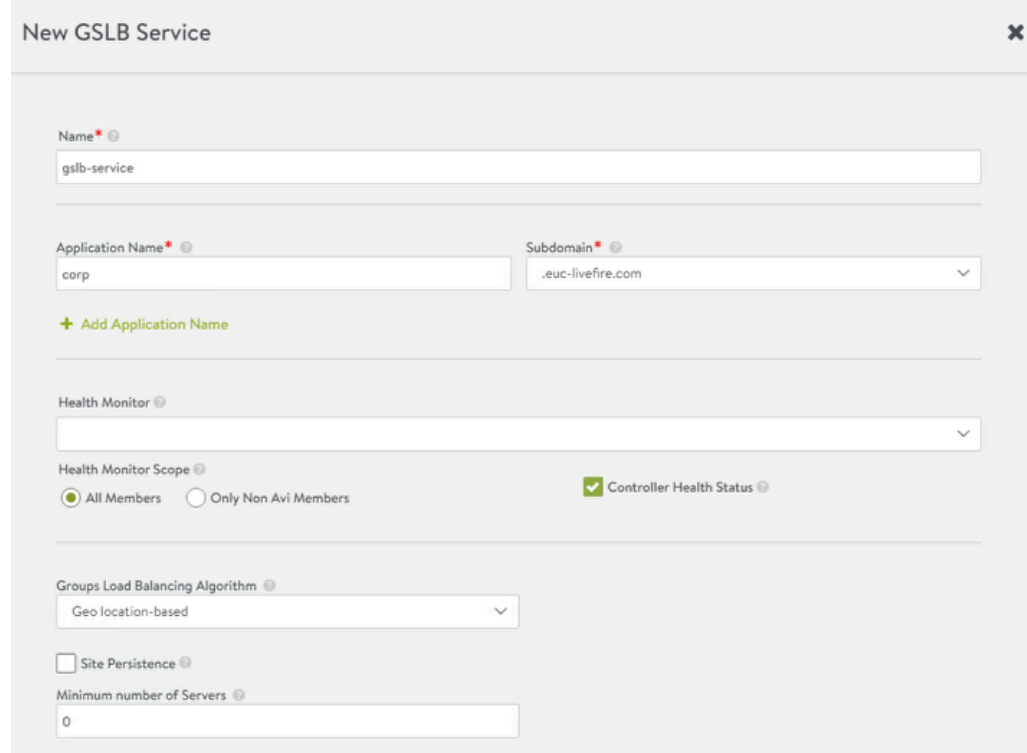

- 2. In the **New GSLB Service** area configure
	- **Name : gslb-service**
	- **Application Name : corp**
	- **Subdomain : .euc-livefire.com (default)**

• **Groups Load Balancing Algorithm : Geo location-based** 

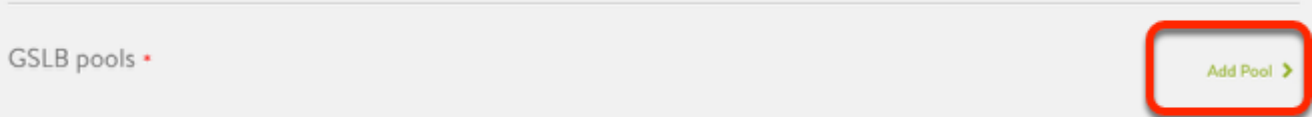

- 3. In the **New GSLB Service** Page
	- Scroll down to **GSLB Pools**
	- **To the right** 
		- **Click Add Pool >** 
			- It opens **New GSLB Pool** window

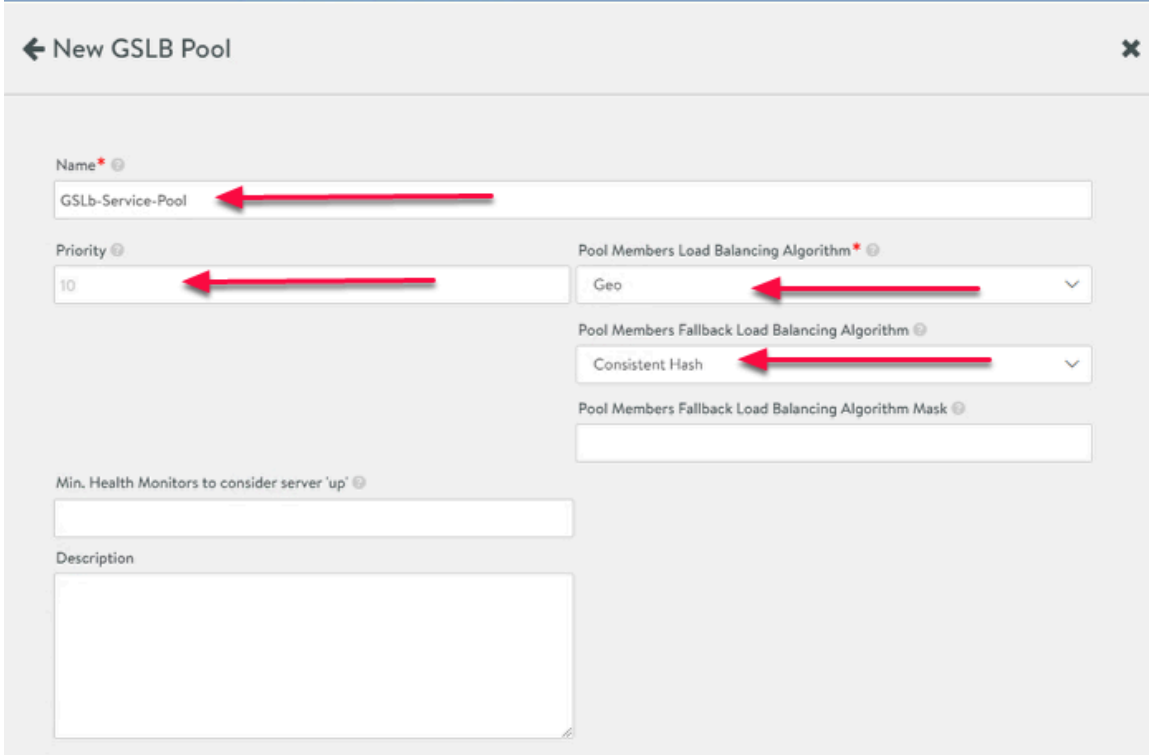

- 4. In the **New GSLB Pool** Window
	- **Enter the follow** 
		- **Name : GSLb-Service-Pool**
		- **Priority : 10 (default)**
		- **Pool Members Load Balancing Algorithm : Geo**
		- **Pool Members Fallback Load Balancing Algorithm : Consistent Hash**
		- Leave everything else as **default**
	- **scroll down** to **Pool Member**

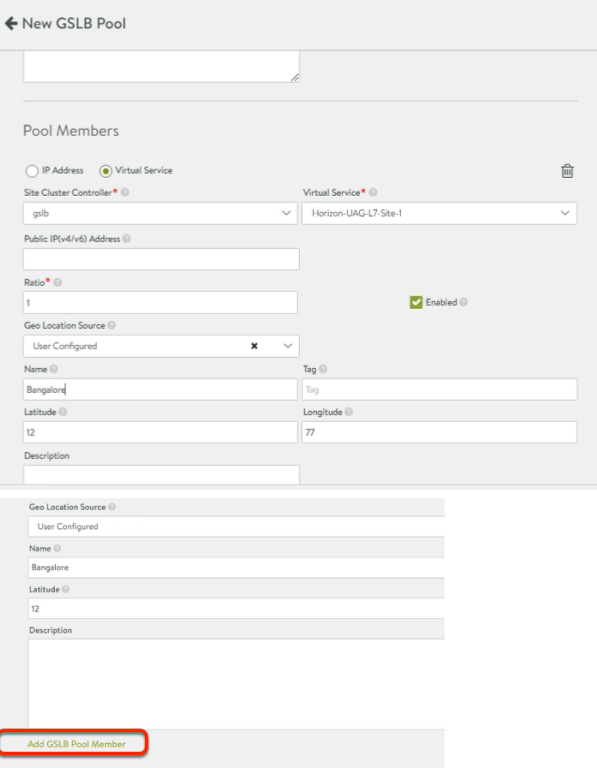

- 5. In the **New GSLB Pool** Window
	- Under **Pool Member** 
		- Ensure **Virtual Service radio button** is **selected**
		- **Site Cluster Controller : gslb**
		- **Virtual Service : Horizon-UAG-L7-Site-1**
		- **Ratio: 1 (default)**
		- **Geo Location Source : User Configured**
		- **Name : Bangalore**
		- **Latitude 12**
		- **Longitude : 77** 
			- Leave everything else as Default
			- Ensure the settings matches as per screenshot above
	- To add **Site2** 
		- Click **Add GSLB Pool Member**

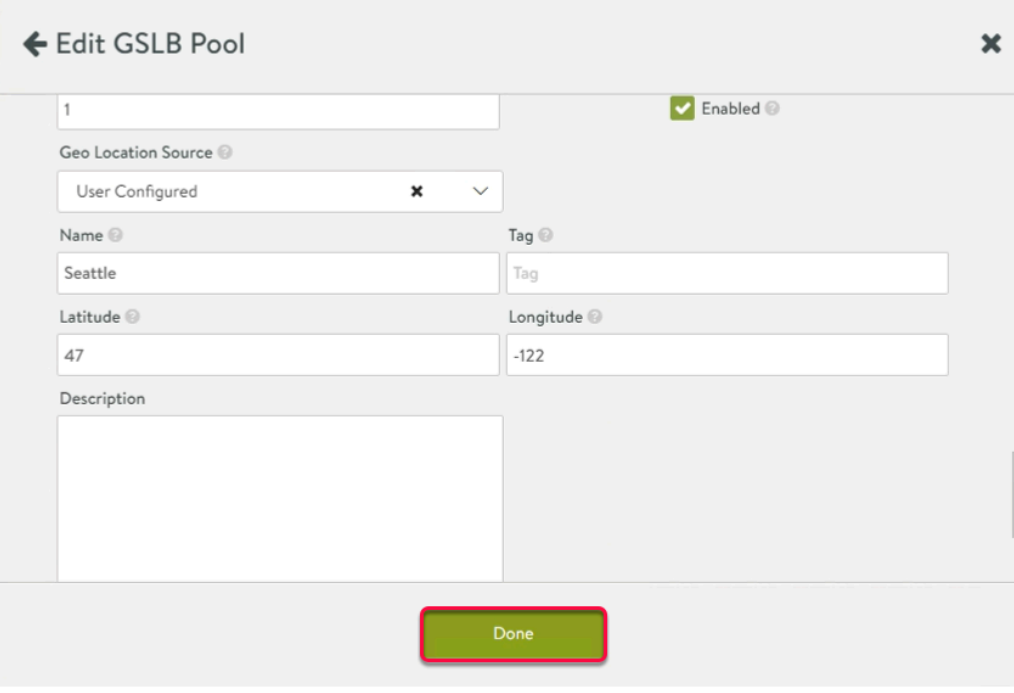

- 6. In the **New GSLB Pool** Window
	- Under **Pool Member** 
		- Ensure **Virtual Service** checkbox is **selected**
		- **Site Cluster Controller : gslb**
		- **Virtual Service : Horizon-UAG-L7-Site-2**
		- **Ratio: 1 (default)**
		- **Geo Location Source : User Configured**
		- **Name : Seattle**
		- **Latitude : 47**
		- **Longitude : -122**
		- Leave everything else as **Default**
		- Ensure the settings matches as per screenshot above
		- Click **Done**

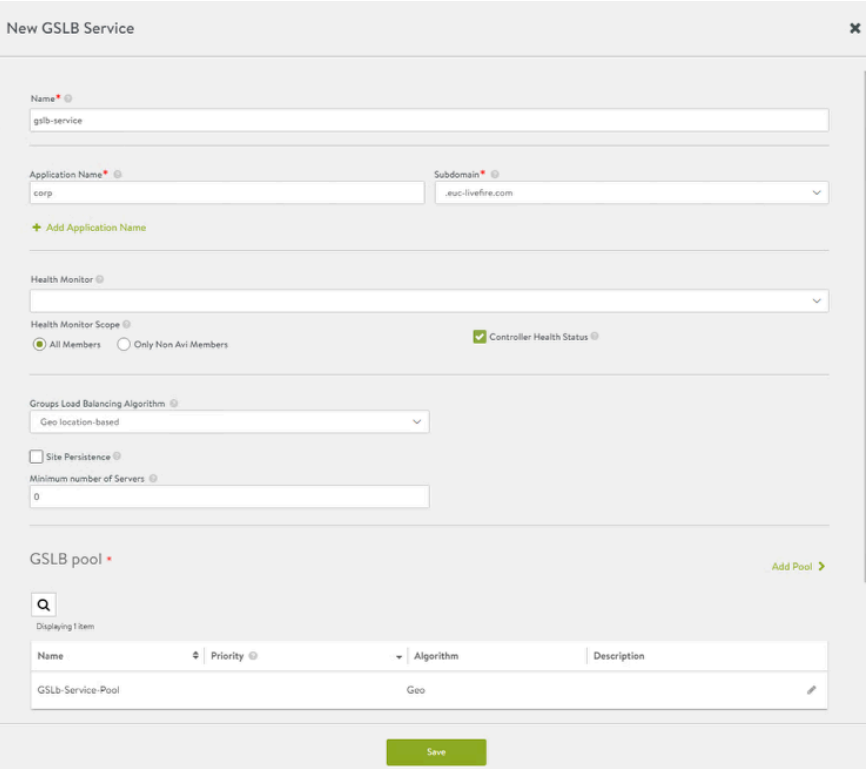

7. Ensure All the settings matches as per the screenshot above • Click **Save** 

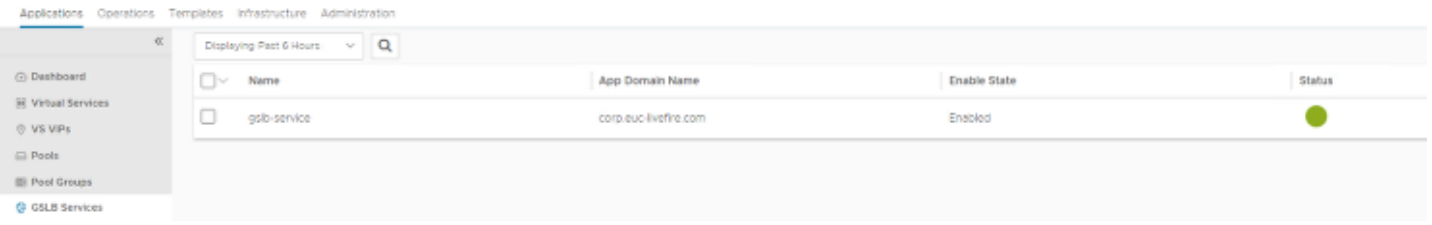

- 8. Settings should match as per the screenshot above
	- To Show the status as **Green**, it would take 2 to 3 minutes

### **Part 3 Testing the GSLB**

**Validate the configurations by enabling advance logging in AVI** 

### Part 3: Section 1: Enabling advance logging in AVI

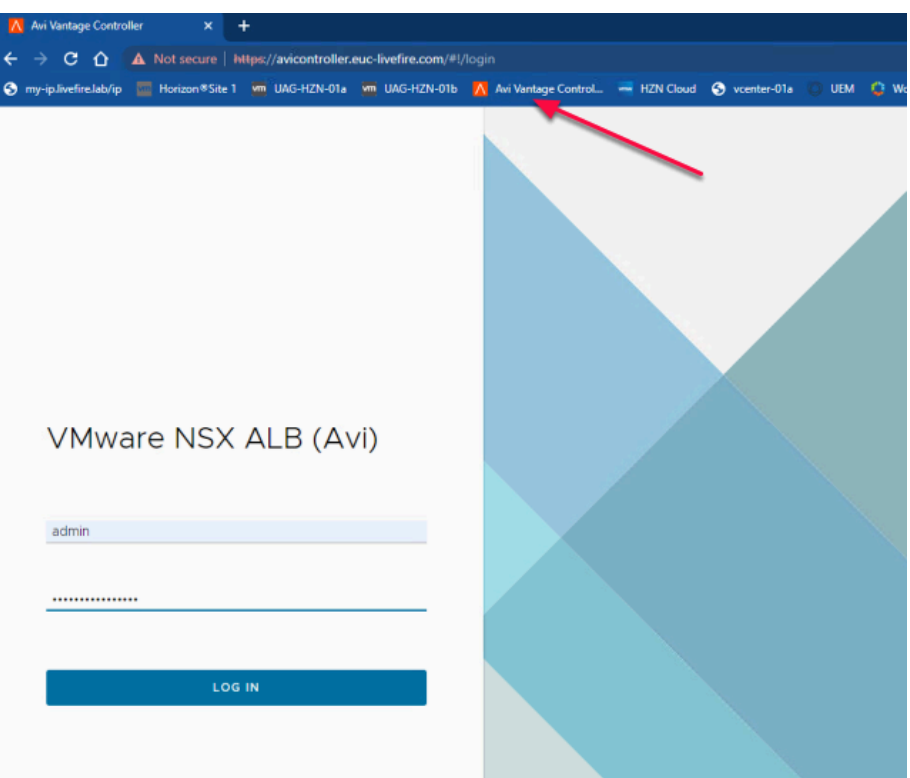

- 1. If required login to NSX-ALB Console
	- On your ControlCenter Server
		- Open your **Chrome Browser for Site-1** 
			- In the **Address bar,** Enter or browse from the bookmark
				- To **https://avicontroller.euc-livefire.com** 
					- Under Username, enter **admin** and **VMware1!VMware1!** as the password • Click **Login**

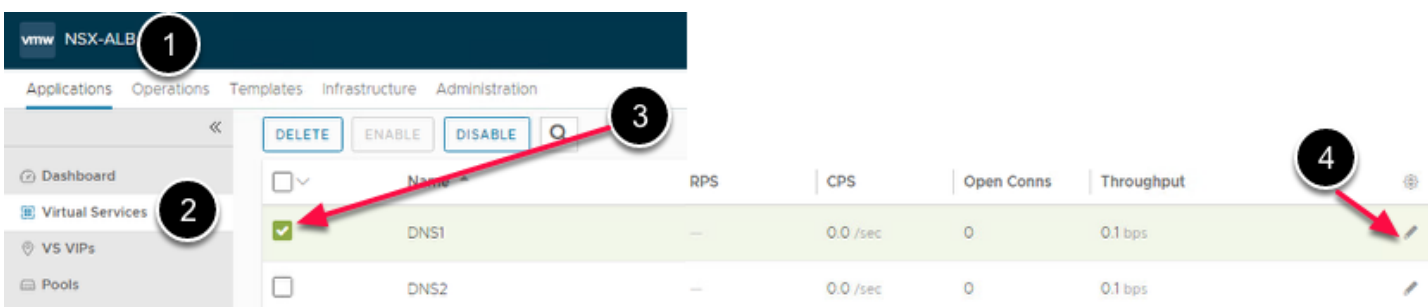

- 2. In the NSX-ALB Console
	- Navigate to **Applications > Virtual Services** 
		- To the left of **DNS1**, select the **checkbox.** 
			- On the right hand side of **DNS1**.
				- Click the **pencil** icon to edit the **DNS1**.

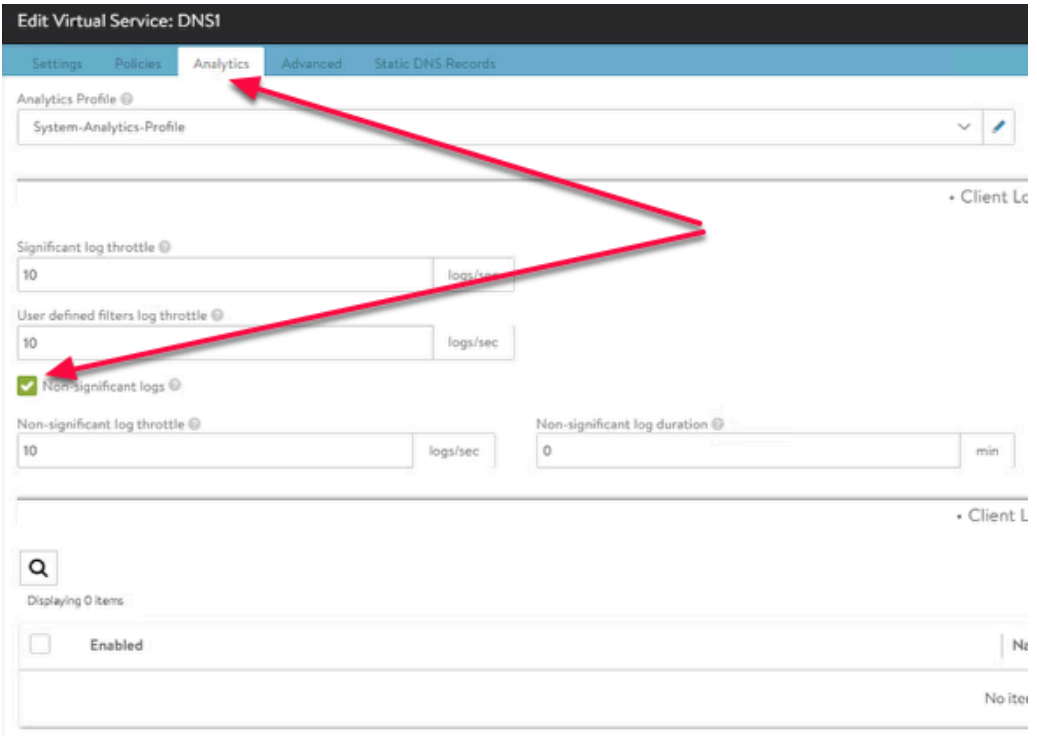

#### 3. In **Edit Virtual Service: DNS1**

- Go to **Analytics** 
	- **Enable Non-significant logs**
	- **Click Save**

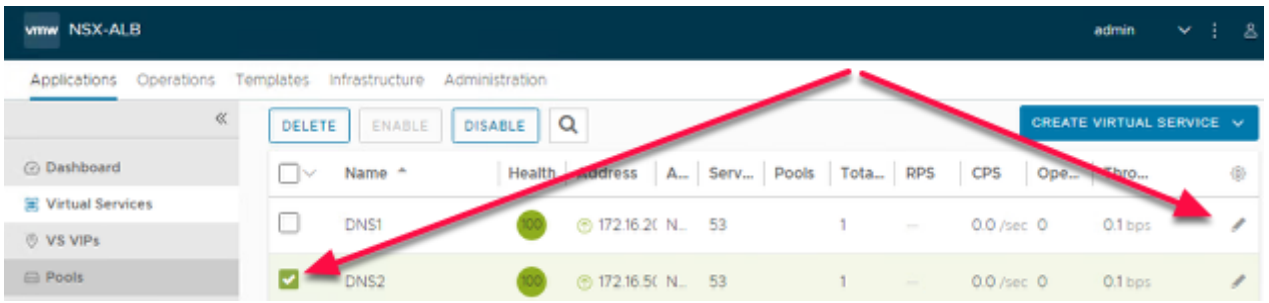

- 4. In the NSX-ALB Console
	- Navigate to **Applications > Virtual Services** 
		- To the left of **DNS2**, select the **checkbox.** 
			- On the right hand side of **DNS2**.
				- Click the **pencil** icon to edit the **DNS2**.

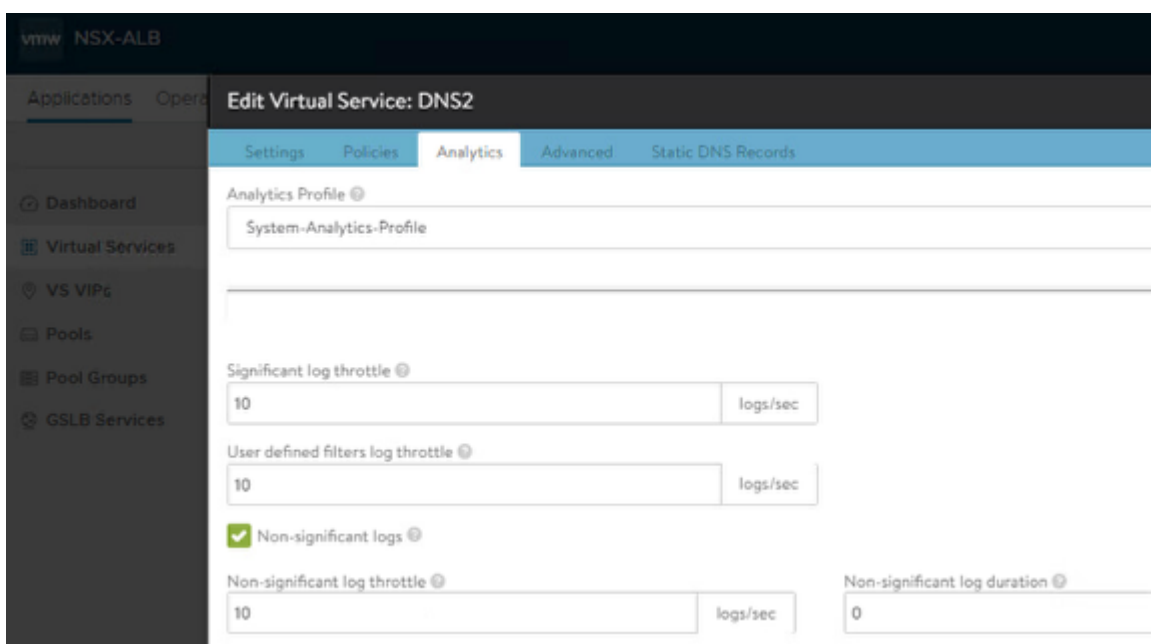

- 5. In **Edit Virtual Service: DNS2** 
	- Go to **Analytics** 
		- **Enable Non-significant logs**
		- **Click Save**

**In the lab environment you have two sites. Each site has 3 separate vlans. There is an Internal, DMZ and External VLAN for each site. In Site 1, Windows 11 Client Desktop are configured with 192.168.110.10 DNS server address.** 

# Part 3: Section 2: Testing GSLB

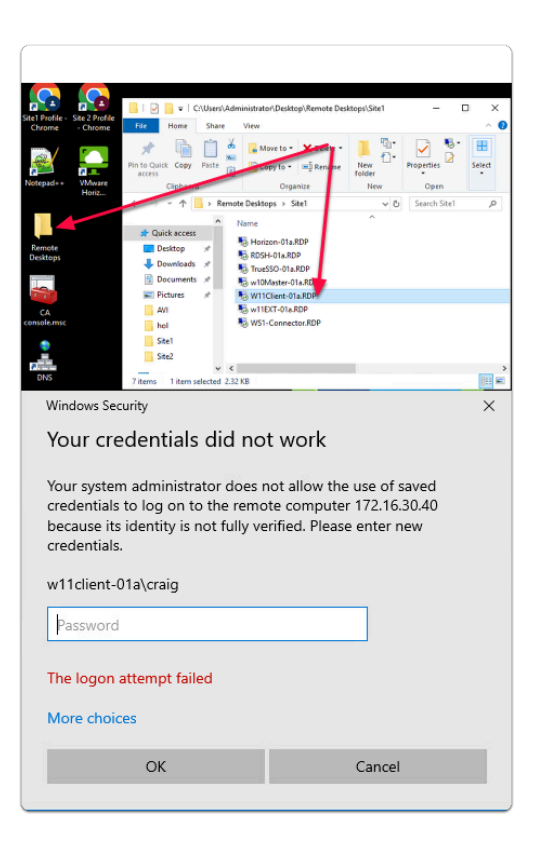

#### 1. On your **ControlCenter server**

- On the Desktop
	- Open the **Remote Desktops** Folder
		- Open **Site1** 
			- Launch **W11Client-01a.rdp**
			- Login as **craig** 
				- With the password **VMware1!**

W11Client-01a - 172.16.30.40 - Remote Desktop Connection

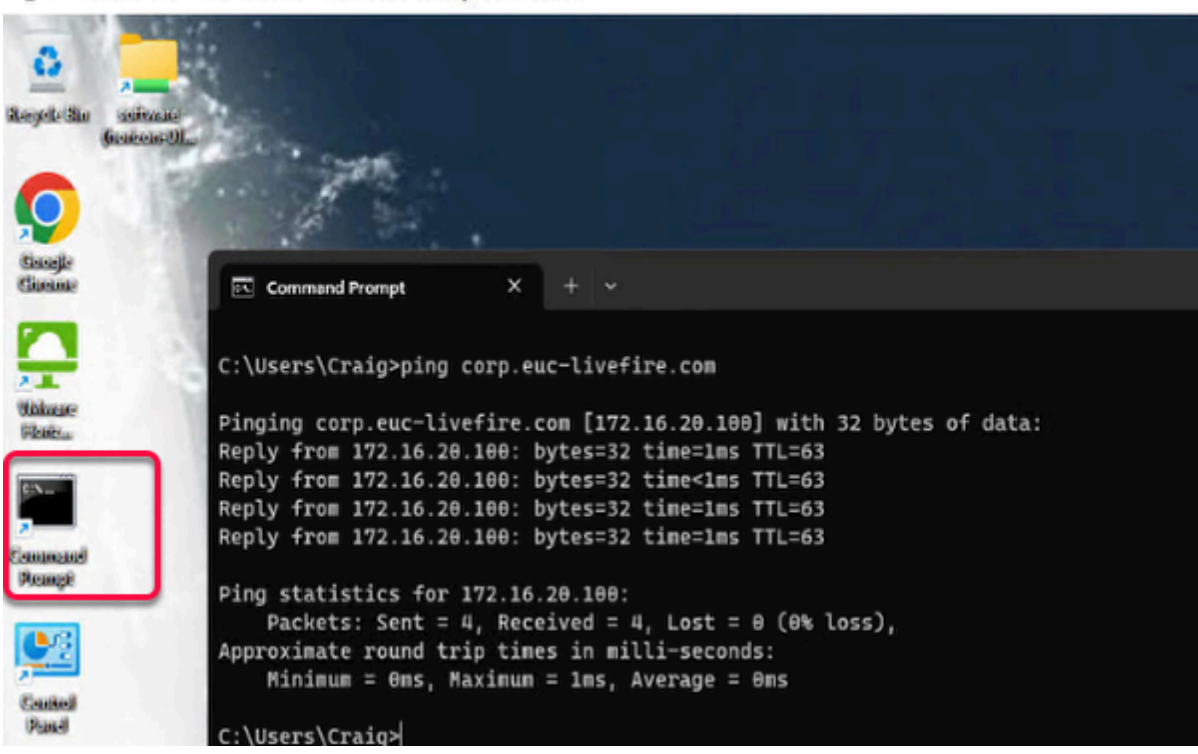

#### 2. In **W11Client-01a**

#### • **Open Command Prompt from desktop**

- In the Command Prompt, type
	- **ping corp.euc-livefire.com** and press enter
		- You would notice the response from **172.16.20.100** 
			- The above IP is the VIP for Site-1
- Once the ping is complete, minimize **W11Client-01a** RDP Session
- Return to **Control Center** Desktop

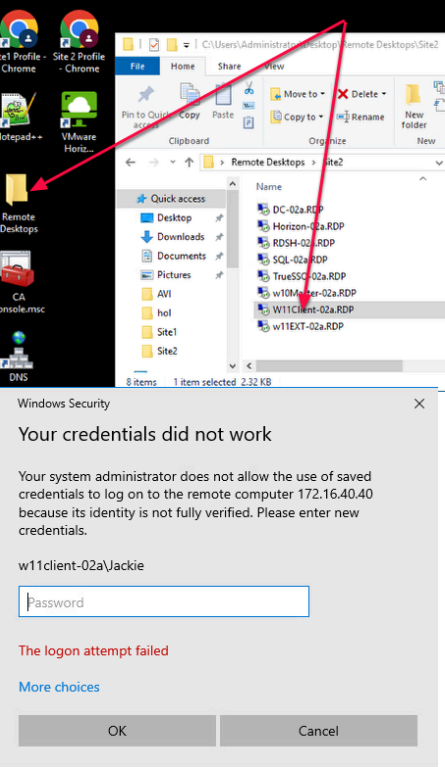

#### 2. On your **ControlCenter server**

- On the Desktop
	- Open the **Remote Desktops** Folder
		- Open **Site2** 
			- Launch **W11Client-02a.RDP**
			- Login as **Jackie** 
				- With the password **VMware1!**

```
W11Client-02a - 172.16.40.40 - Remote Desktop Connection
```
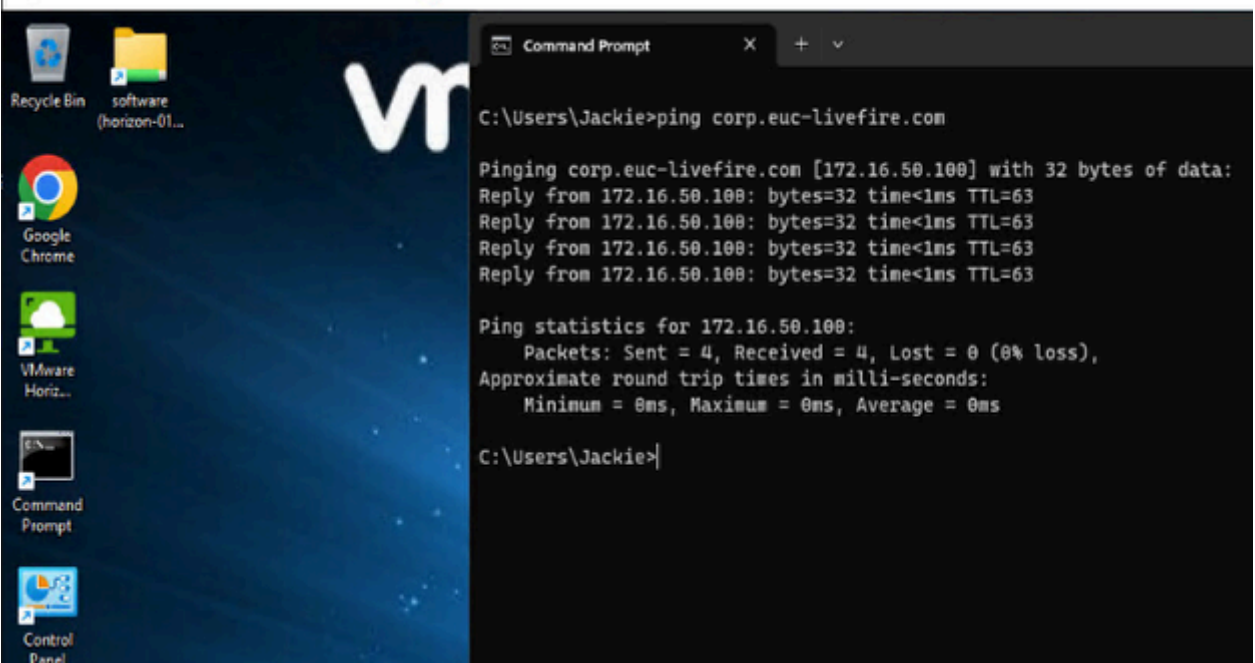

#### 3. In **W11Client-02a**

- **Open Command Prompt from desktop** 
	- In the Command Prompt, type
		- **ping corp.euc-livefire.com** and press enter
			- You would notice the response from **172.16.50.100** 
				- The above IP is the VIP for Site-2
- Once the ping is complete, minimize **W11Client-02a** RDP Session
- Return to **Control Center** Desktop

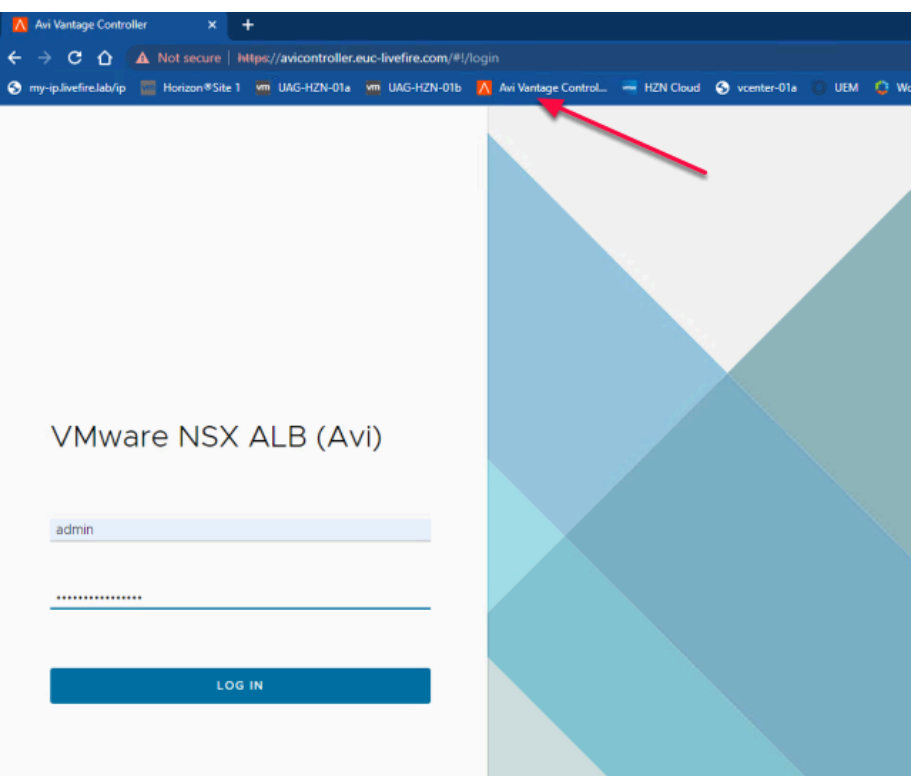

- 4. If required, login to **NSX-ALB** Console
	- On your ControlCenter Server
		- Open your **Chrome Browser for Site-1** 
			- In the **Address bar,** Enter or browse from the bookmark
				- To **https://avicontroller.euc-livefire.com** 
					- Under Username, enter **admin** and **VMware1!VMware1!** as the password
						- Click **Login**

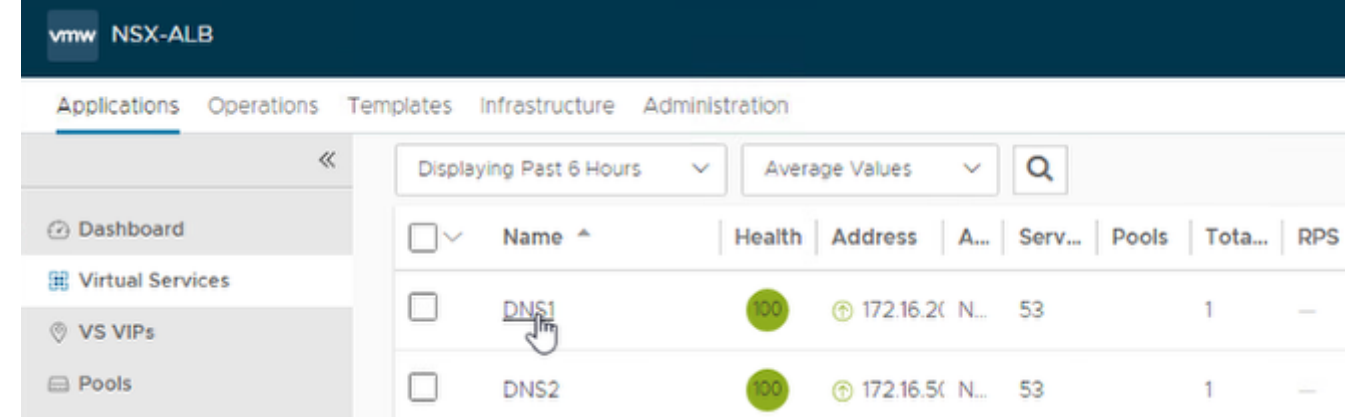

#### 5. In the NSX-ALB Console

- Navigate to **Applications > Virtual Services** 
	- Click on **DNS1**

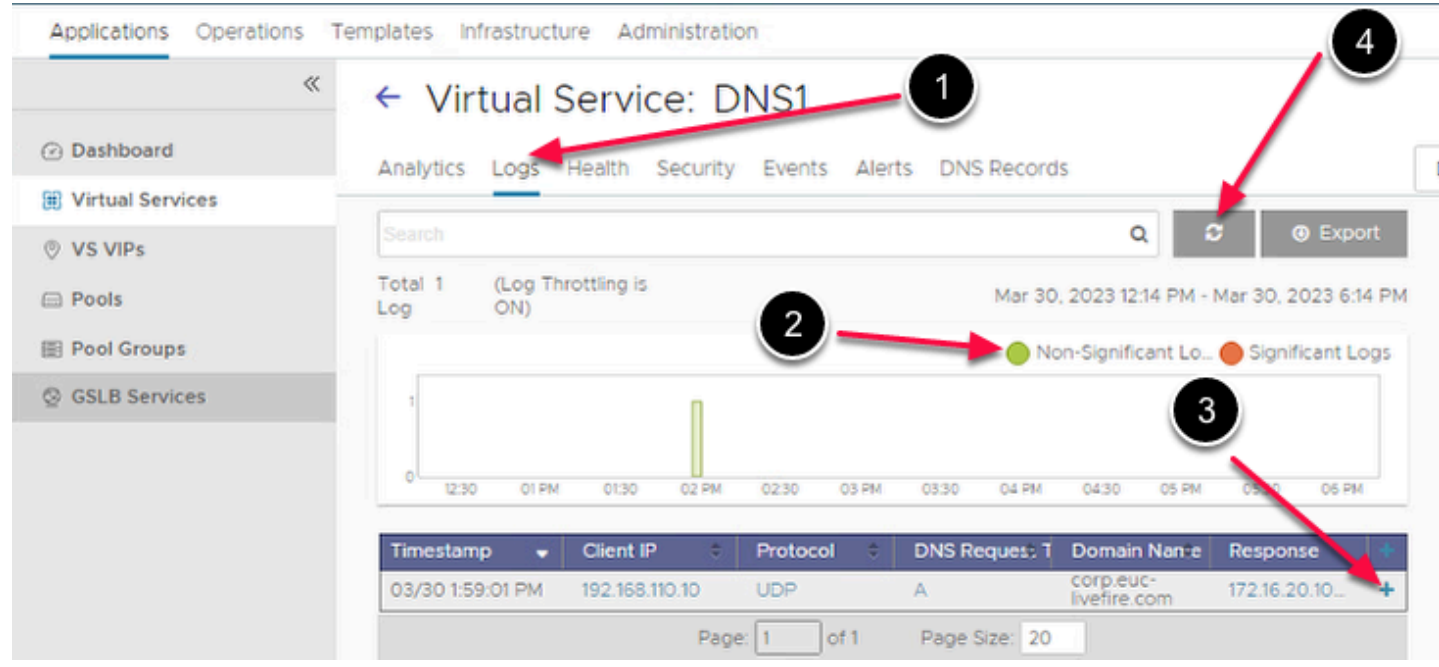

- 6. In Virtual Service: DNS1 window
	- Go to **Logs** tab
		- Click on **Non-Significant Logs** as shows in **2**
		- **Note: I**f the logs are not seen, Click the **refresh** button as shown in **4**
		- Verify the Client IP
		- It should match the DNS Server IP of **Site 1** 
			- **192.168.110.10**
			- Expand the **+ (Plus)** Symbol as shown in **3**

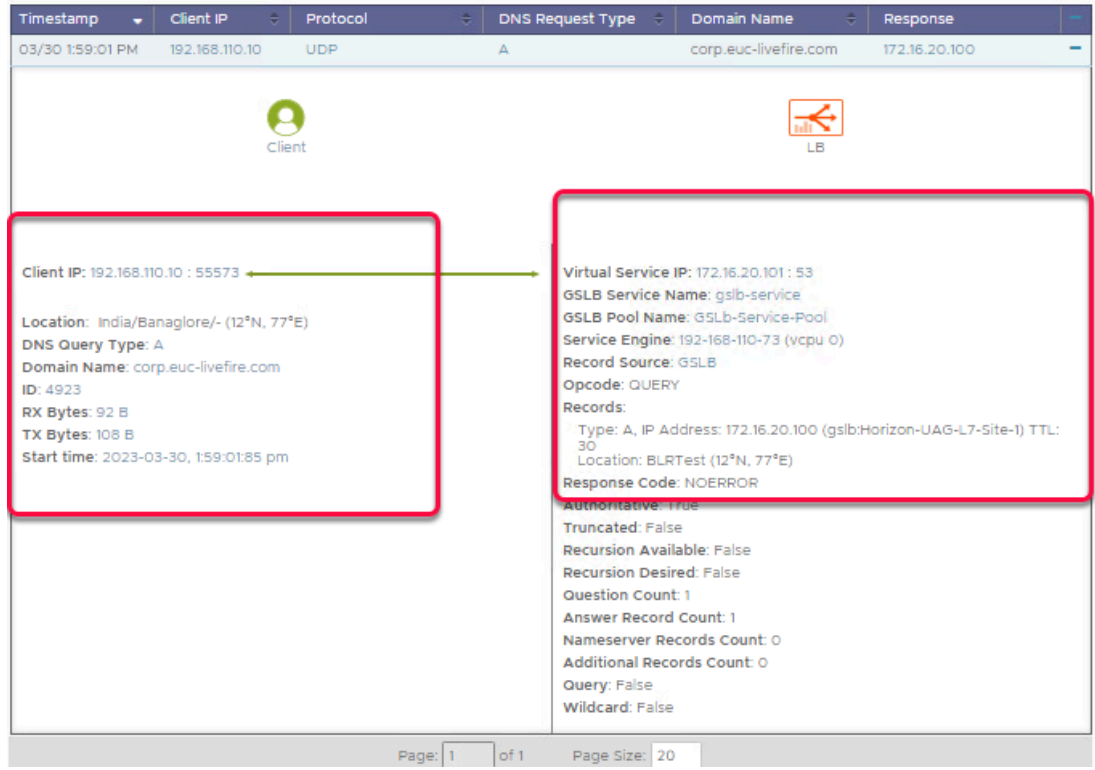

- 7. Notice the following:
	- **Client IP**
	- **Location**
	- **Virtual Sevice IP**
	- **GSLB Pool Name**
	- **Service Engine**

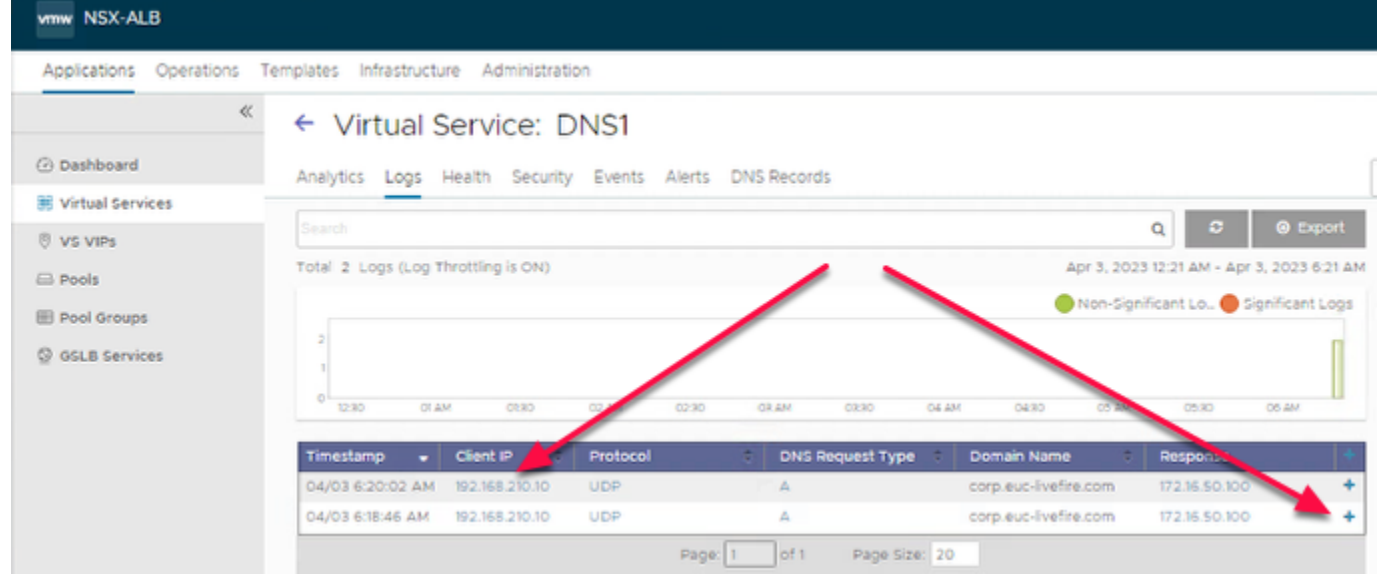

- 8. Look the IP of DNS Server for **Site2** 
	- **192.168.210.10**
	- **Note: I**f the logs are not seen, Click the **refresh** button.

• Expand the **+ (Plus)** Symbol to the extreme right

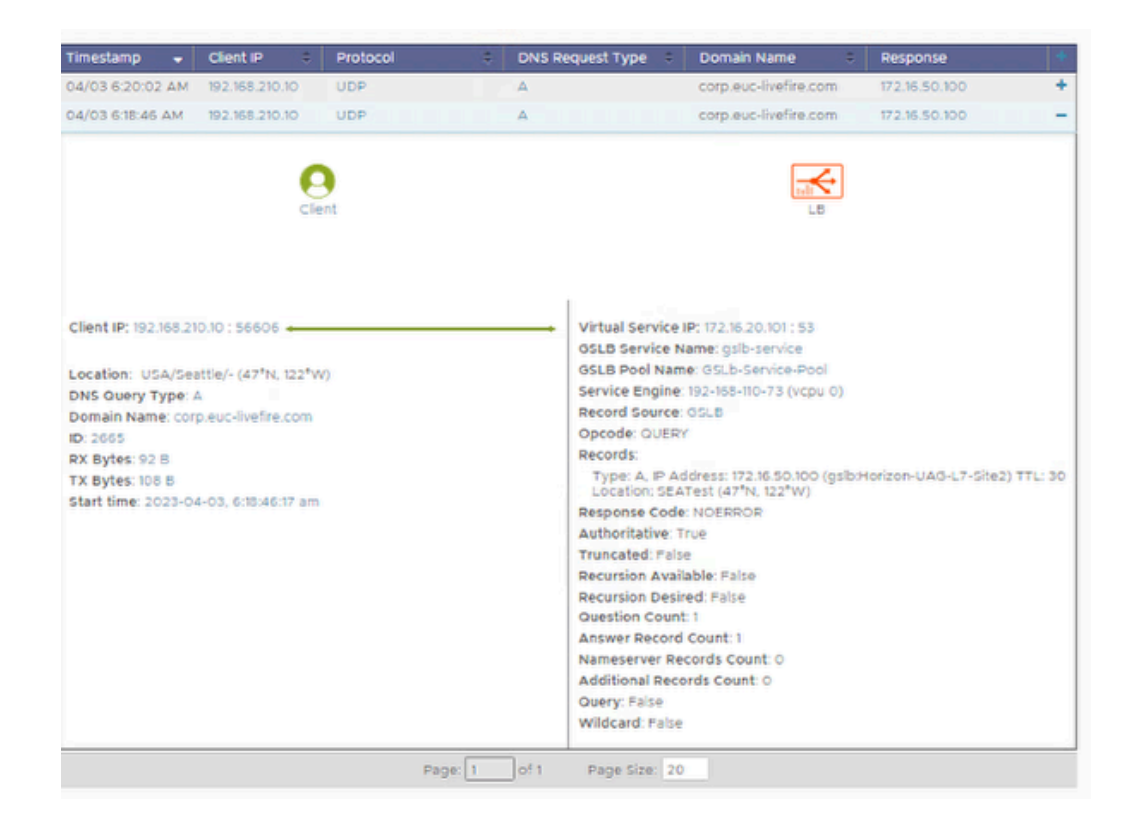

- 9. Notice the following:
	- **Client IP**
	- **Location**
	- **Virtual Sevice IP**
	- **GSLB Pool Name**
	- **Service Engine**

**This is the end of the GSLB Lab. Hope it helpful.**